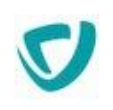

# **MOOVAPPS PROCESS**

**Version 17.1.0**

**Guide administrateur des sites web**

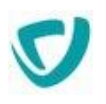

#### Copyright © 2021 Visiativ. Tous droits réservés.

Ce manuel, de même que le logiciel dont il traite, est cédé sous licence et ne peut être copié ou utilisé que conformément à la licence. Les informations contenues dans ce manuel sont données à titre purement indicatif.

Elles peuvent être modifiées sans préavis et ne constituent pas un engagement de la part de Visiativ. Visiativ dégage toute responsabilité vis-à-vis des erreurs ou imprécisions qui pourraient être relevées dans ce manuel.

Les modèles de documents fournis dans ce produit le sont à titre d'exemple et d'aide. Visiativ se dégage de toute responsabilité dans les conséquences de leur utilisation.

Sauf autorisation spécifiée dans la licence, aucune partie de ce manuel ne peut être reproduite, enregistrée ou transmise sous quelque forme ou par quelque moyen que ce soit, électronique, ou autre, sans l'autorisation écrite préalable de Visiativ.

# <span id="page-2-0"></span>**Sommaire**

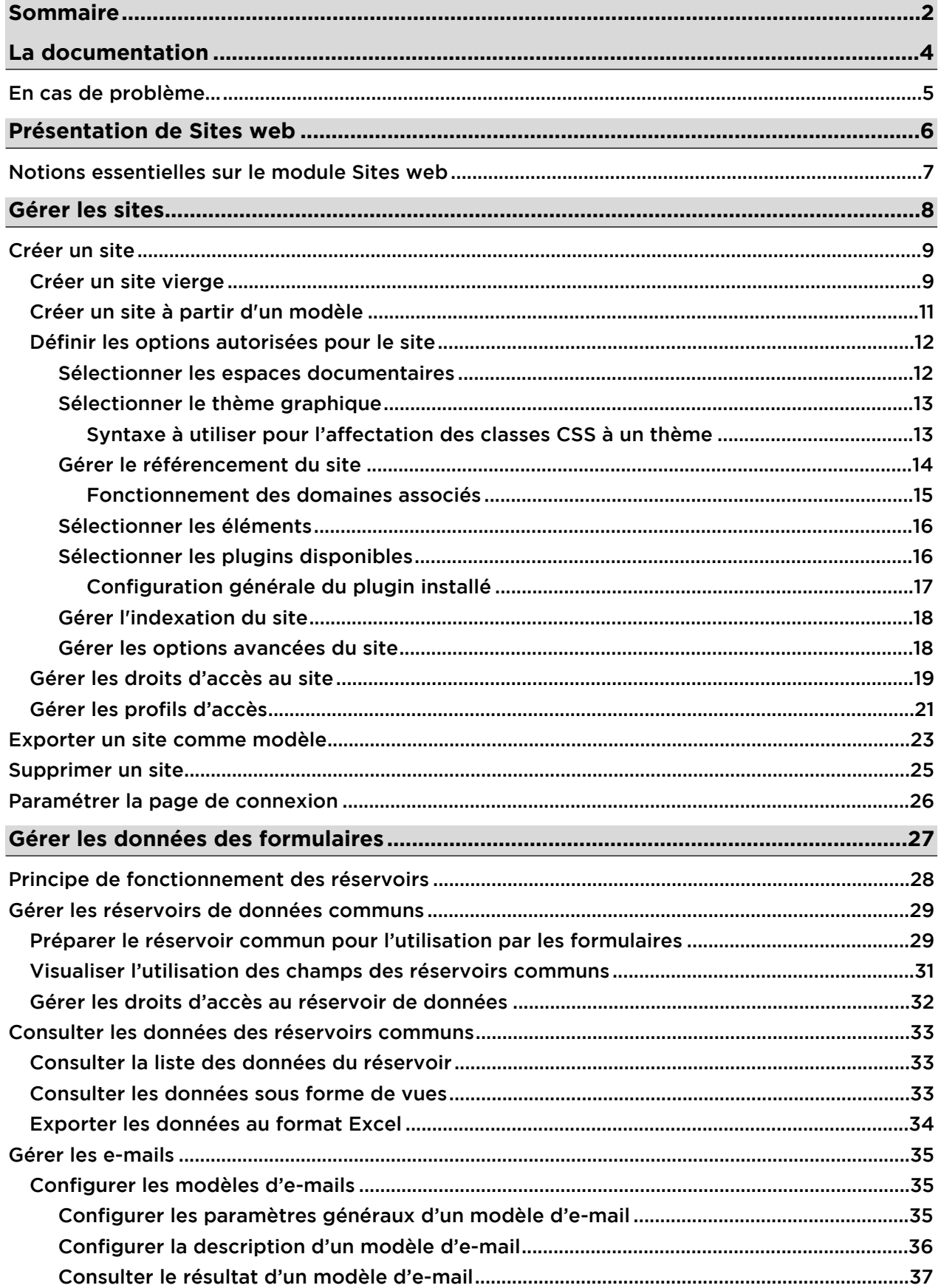

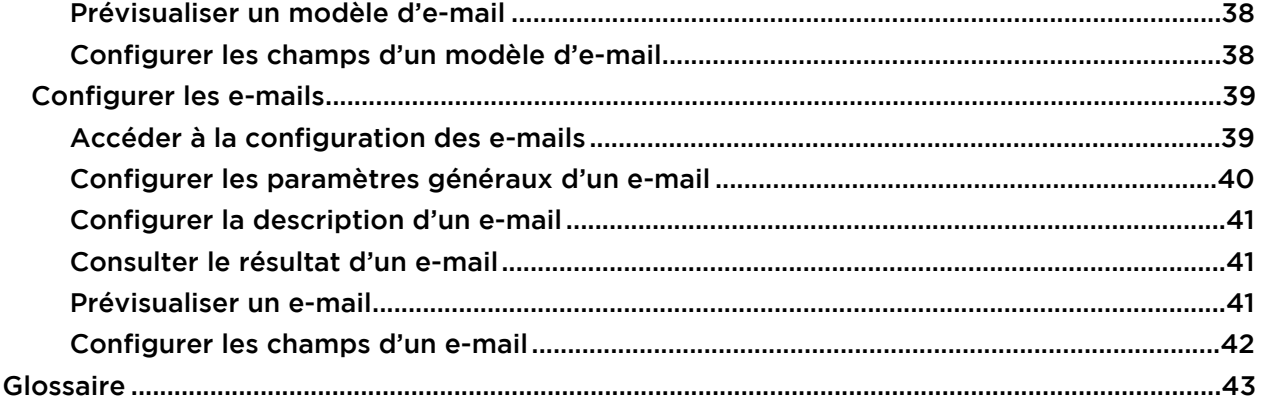

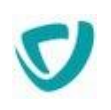

# <span id="page-4-0"></span>**La documentation**

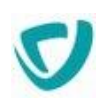

# <span id="page-5-0"></span>**EN CAS DE PROBLÈME...**

Si vous vous trouvez confronté à un problème qui ne trouve pas de solution dans ce guide, Visiativ met à votre disposition plusieurs outils, complémentaires de la documentation, pour vous permettre de trouver rapidement une réponse à vos questions.

#### **Support technique - Le site MyMoovapps**

Dans le cadre du contrat de maintenance Visiativ, vous disposez d'un compte utilisateur sur notre site MyMoovapps, à l'adresse suivante : [https://www.mymoovapps.net](https://www.mymoovapps.net/)

*Remarque -* Si vous n'avez pas encore de compte, vous pouvez en faire la demande : rendezvous sur la page d'accueil du site et suivez les instructions pour vous inscrire.

Les éléments suivants sont à votre disposition sur le site :

- **Base de connaissances** : recherchez d'abord dans la base de connaissances si, parmi les nombreux articles techniques régulièrement publiés, certains peuvent vous aider à résoudre votre problème.
- **Forums** : ensuite, si votre problème porte sur l'utilisation du produit ou sur une adaptation que vous souhaitez réaliser, utilisez les forums. Ils vous permettront de dialoguer en ligne avec les équipes de développement et les autres utilisateurs.
- **Support en ligne** : enfin, pour un problème bloquant et urgent, utilisez le support en ligne en soumettant une demande à la hotline.

#### **Formations et prestations complémentaires**

Visiativ et ses partenaires offrent des formations à l'utilisation du logiciel, ainsi que des prestations complémentaires. N'hésitez pas à nous contacter pour plus de détails.

# <span id="page-6-0"></span>**Présentation de Sites web**

#### Les points suivants sont abordés ici :

[Notions essentielles sur le module Sites web,](#page-7-0) p. [7](#page-7-0)

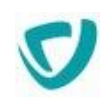

# <span id="page-7-0"></span>**NOTIONS ESSENTIELLES SUR LE MODULE SITES WEB**

Le module Sites web vous permet de créer rapidement des sites web de façon intuitive, en construisant rapidement leur arborescence puis en insérant du contenu grâce à des mises en forme prédéfinies.

Une page web peut s'appuyer sur un modèle de page. Dans les pages, vous pouvez utiliser des images et fichiers stockés dans Espaces documentaires.

Vous pouvez ensuite gérer votre site facilement, par exemple en modifiant une seule fois un élément commun à plusieurs pages.

Cette documentation est composée de deux guides :

- le Guide Administrateur présente la création et la gestion de la structure d'un site ;
- le Guide Animateur présente la gestion de tout le contenu du site.

Pour plus de détails sur les notions essentielles de Sites web, voir le [Glossaire](#page-44-0), p. [43.](#page-44-0)

# <span id="page-8-0"></span>**Gérer les sites**

#### Les points suivants sont abordés ici :

- [Créer un site](#page-9-0), p. [9](#page-9-0)
- [Exporter un site comme modèle](#page-24-0), p. [23](#page-24-0)
- [Supprimer un site,](#page-26-0) p. [25](#page-26-0)
- [Paramétrer la page de connexion](#page-27-0), p. [26](#page-27-0)

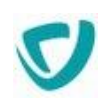

# <span id="page-9-0"></span>**CRÉER UN SITE**

Vous pouvez créer un site de deux manières : en partant d'un site entièrement vierge ou en partant d'un modèle de site.

# <span id="page-9-1"></span>**Créer un site vierge**

#### *Pour créer un site vierge*

- **1.** Connectez-vous au portail en tant qu'administrateur.
- **2.** Sélectionnez **Administration**.
- **3.** Dans le menu de gauche, sélectionnez **Sites Web > Sites**. La fenêtre de gestion des sites s'affiche.

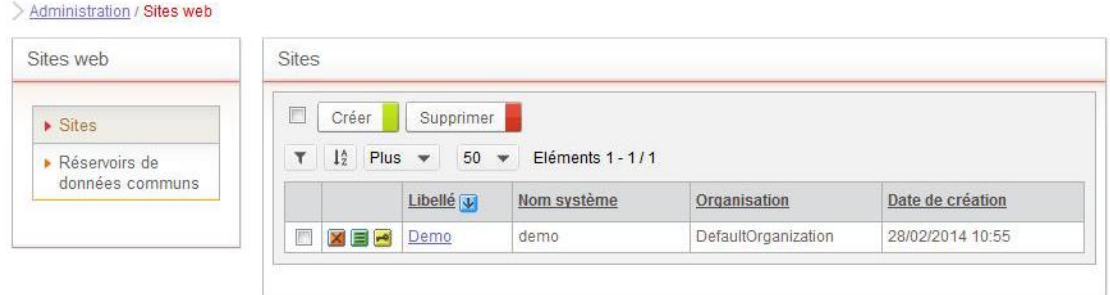

**4.** Cliquez sur le bouton **Créer**.

La première étape de création d'un nouveau site s'affiche.

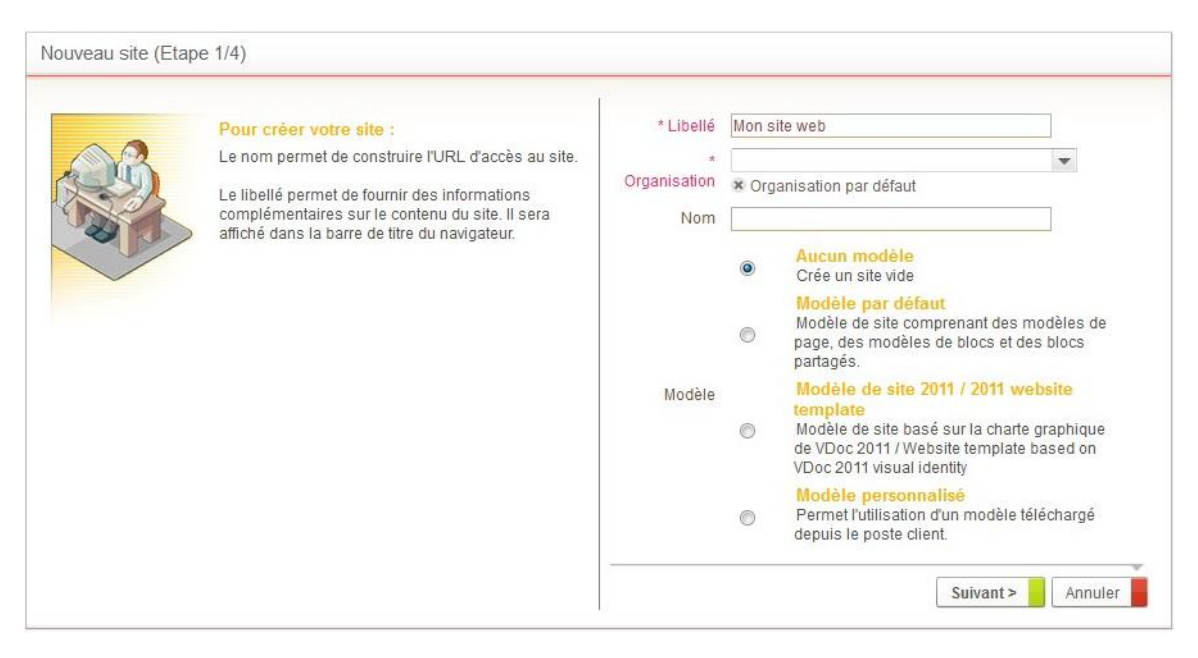

#### **5.** Renseignez les informations suivantes :

 le **Nom** de votre site, à partir duquel sera construire l'URL d'accès, sur le modèle suivant :

http://www.[nom de domaine].com/vdoc/easysite/[nom du site]

- l'**Organisation** à laquelle est rattachée le site ;
- le **Libellé** du site, qui sera affiché dans la barre de titre de chaque page du site.
- <span id="page-10-0"></span>**6.** Sélectionnez **Aucun modèle**.
- **7.** Cliquez sur le bouton **Suivant**.

La deuxième étape de création d'un nouveau site s'affiche.

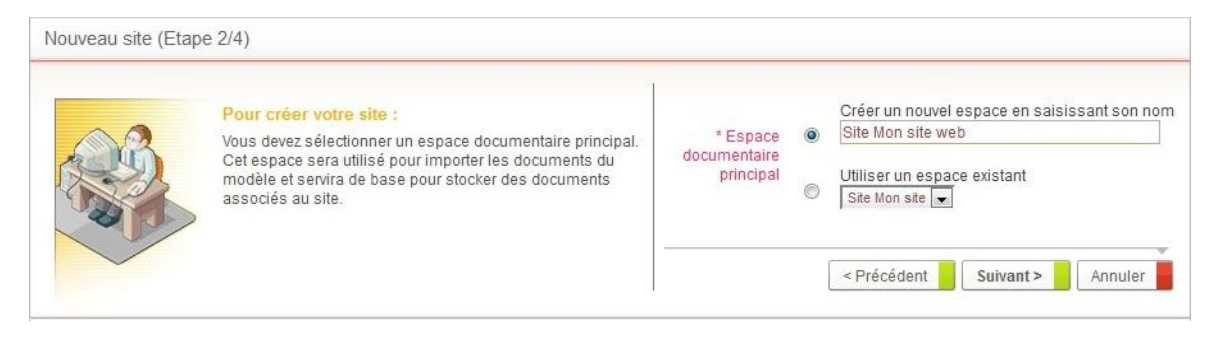

- **8.** Sélectionnez un **Espace documentaire principal**, où seront stockés les documents du site :
	- **Créer un nouvel espace** pour créer un espace vierge dans les Espaces documentaires pour ce nouveau site ; saisissez alors un nom pour cet espace.
	- **Utiliser un espace existant** pour utiliser un espace déjà défini dans les Espaces documentaires.
- **9.** Cliquez sur le bouton **Suivant**.

La troisième étape de création d'un nouveau site s'affiche.

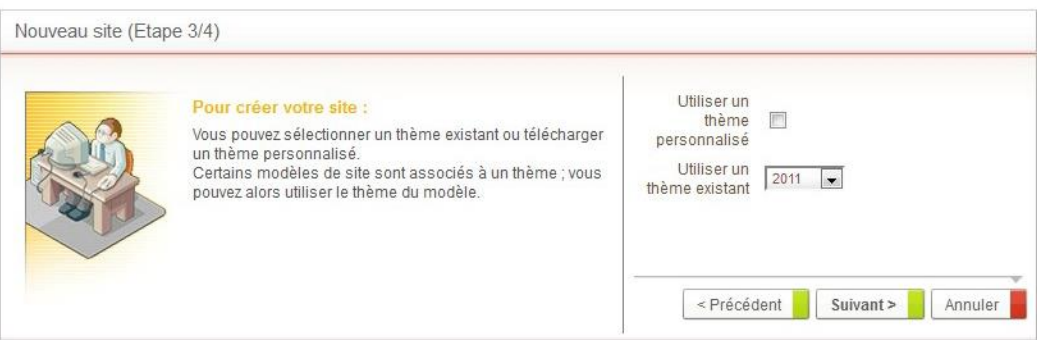

**10.** Sélectionnez le **Thème** graphique à utiliser dans le site. Il existe un [Thème](#page-45-0), p. [44](#page-45-0) par défaut, et d'autres thèmes sont fournis avec l'application.

*Remarque -* Un modèle peut également contenir un thème graphique.

**11.** Éventuellement, si vous préférez télécharger un autre thème :

- Cliquez sur le bouton **Personnalisé**.
- Dans le champ **Thème personnalisé**, sélectionnez sur votre poste le thème à utiliser.

**12.**Cliquez sur le bouton **Créer**.

Votre nouveau site apparaît dans la liste des sites. Les animateurs pourront y créer des rubriques et des pages, qu'ils rempliront avec le contenu de leur choix.

# <span id="page-11-0"></span>**Créer un site à partir d'un modèle**

Vous pouvez choisir d'utiliser un modèle existant pour créer plus rapidement votre site.

- Le modèle peut faire partie des modèles fournis par défaut par Moovapps Process ;
- ou vous pouvez utiliser un site existant comme modèle. Pour cela, vous devez au préalable avoir exporté ce site. Pour plus de détails, voir [Exporter un site comme modèle,](#page-24-0) p. [23.](#page-24-0)

#### *Pour créer un site à partir d'un modèle*

- **1.** Procédez comme pour construire un site vierge. Pour plus de détails, voir [Créer un site](#page-9-1)  [vierge,](#page-9-1) p. [9](#page-9-1).
- **2.** À l'étape **[Error! Switch argument not specified.](#page-10-0)**, p. [10,](#page-10-0) sélectionnez un modèle :
	- **Modèle par défaut** ou **Modèle de site 2011** pour utiliser un des modèles fournis par Moovapps Process ;
	- **Modèle personnalisé** pour utiliser un modèle provenant d'un autre site, en le sélectionnant sur votre poste.

*Remarque -* Les fichiers de modèle de site sont au format .zip.

*Remarque -* En tant qu'administrateur, vous pouvez choisir de ne pas afficher l'option Modèle personnalisé. Pour cela, à partir du fichier Customressources.properties, indiquez **False** au lieu de **True** dans la propriété suivante :

```
# site creation: if true the use of a custom template is allowed 
# if false the use of a custom template is forbidden 
easysite.siteCreation.allowCustomTemplate=false
```
- **3.** Sélectionnez un **Espace documentaire principal**, où seront stockés les documents du site :
	- **Créer un nouvel espace** pour créer un espace vierge dans les [Espace documentaire,](#page-44-1) p. [43](#page-44-1) pour ce nouveau site, saisissez alors un nom pour cet espace.
	- **Utiliser un espace existant** pour utiliser un espace déjà défini dans les Espaces documentaires.
- **4.** Cliquez sur le bouton **Suivant**.

La troisième étape de création d'un nouveau site s'affiche.

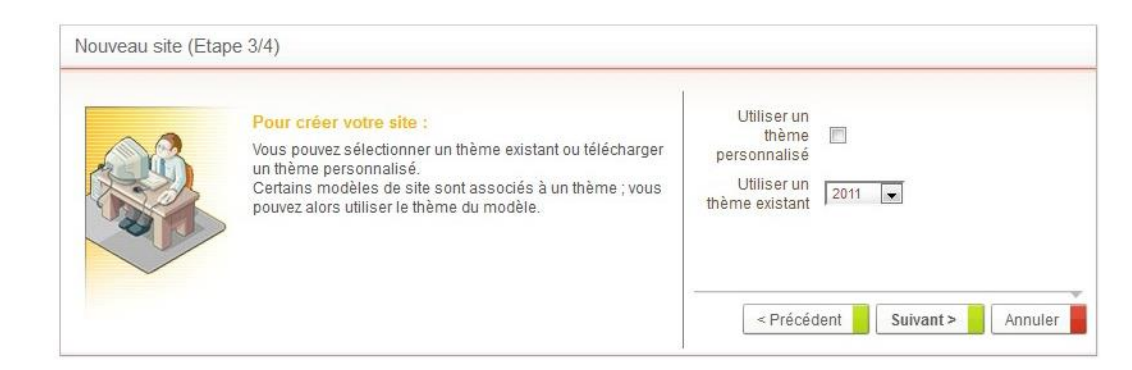

- **5.** Sélectionnez le **Thème graphique** à utiliser dans le site. Si le modèle utilisé contient un thème, il sera utilisé par défaut.
- **6.** Cliquez sur le bouton **Créer**.

# <span id="page-12-0"></span>**Définir les options autorisées pour le site**

En tant qu'administrateur, vous définissez les options auxquelles aura accès l'animateur, portant aussi bien sur les [Espace documentaire,](#page-44-1) p. [43](#page-44-1) accessibles que sur les modules ou le **[Error! Switch argument not specified.](#page-45-0)**, p. [44.](#page-45-0)

Ainsi, vous pouvez choisir de ne pas l'autoriser à utiliser certains éléments, ou à accéder à certains espaces documentaires.

#### *Pour accéder aux options autorisées pour le site*

1. Dans la fenêtre de gestion des sites, sur la ligne de votre site, cliquez sur le bouton **.** La fenêtre de propriétés du site s'affiche.

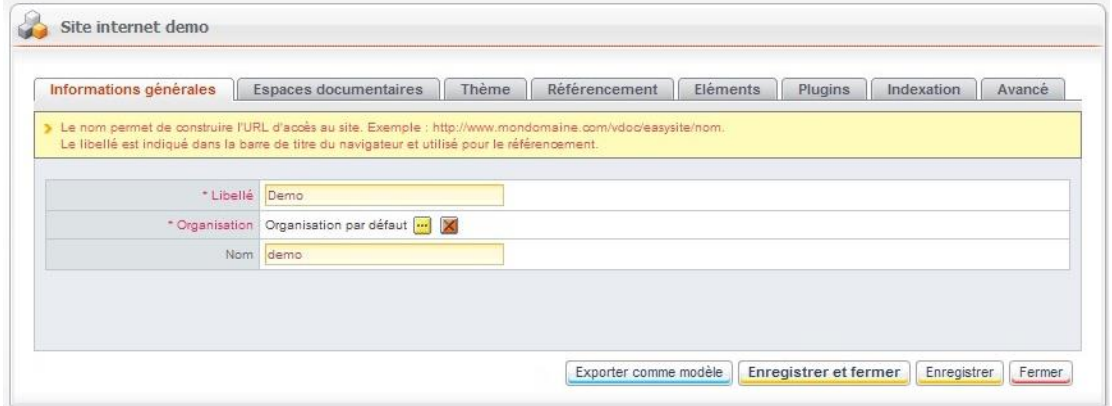

**2.** Éventuellement, modifiez le **Nom**, l'**Organisation** ou encore le **Libellé** du site.

### <span id="page-12-1"></span>Sélectionner les espaces documentaires

#### *Pour modifier les espaces documentaires que pourra utiliser le site*

**1.** Dans la fenêtre de propriétés du site, sélectionnez l'onglet **Espaces documentaires**.

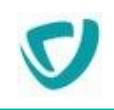

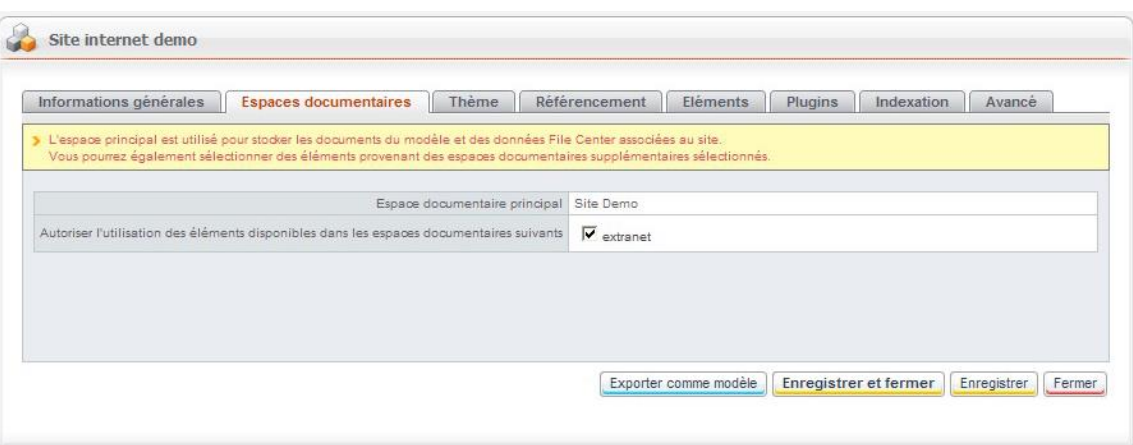

L'**Espace documentaire principal**, sélectionné lors de la création, est mentionné.

*Remarque -* Vous ne pouvez pas modifier l'espace documentaire principal.

**2.** Sélectionnez éventuellement d'autres espaces documentaires existants, dont les éléments pourront être utilisés par l'animateur pour construire les pages du site.

## <span id="page-13-0"></span>Sélectionner le thème graphique

#### *Pour modifier le thème graphique du site*

**1.** Dans la fenêtre de propriétés du site, sélectionnez l'onglet **Thème**.

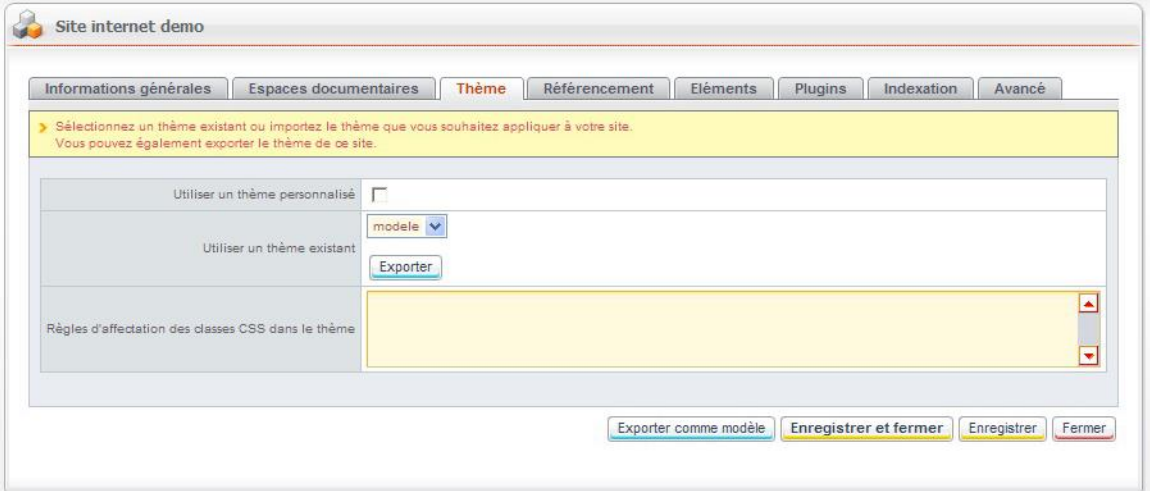

- **2.** Selon ce que vous souhaitez faire :
	- sélectionnez un autre thème pour votre site ;
	- ou cochez l'option **Utiliser un thème personnalisé** et sélectionnez un thème sur votre poste.
- **3.** Dans le champ **Règles d'affectation des classes CSS dans le thème**, définissez éventuellement des classes CSS à appliquer à plusieurs pages. Pour plus de détails, voir [Syntaxe à utiliser pour l'affectation des classes CSS à un thème,](#page-14-0) p. [13.](#page-14-0)

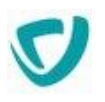

### <span id="page-14-0"></span>**Syntaxe à utiliser pour l'affectation des classes CSS à un thème**

Les règles permettent d'affecter une classe CSS à plusieurs pages ; elles sont prioritaires sur la classe CSS définie pour chaque page.

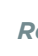

*Remarque -* Si plusieurs règles correspondent à une page, la première règle l'emporte.

La syntaxe à utiliser est la suivante :

Uri\_de\_la\_rubrique\_ou\_de\_la\_page=classe\_css\_a\_appliquer\_dans\_le\_thème

Les règles sont séparées par un retour à la ligne. Les URI sont sensibles à la casse et ne doivent pas contenir l'URI du site, mais uniquement l'URI de la page ou de la rubrique à l'intérieur du site.

Exemples :

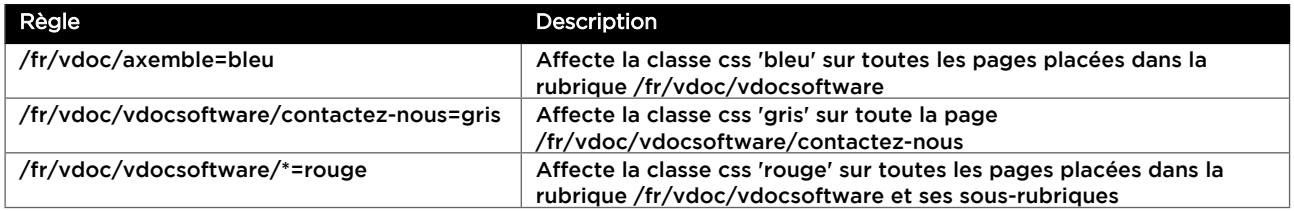

*Astuce -* Pour vérifier qu'une classe est bien prise en compte, ouvrez la fenêtre de propriétés d'une page. Le champ **Classe CSS dans le thème** n'est pas éditable et porte l'indication **Utilise la règle [nom\_de\_la\_règle]**.

# <span id="page-14-1"></span>Gérer le référencement du site

Dans l'onglet **Référencement**, vous pouvez définir un nouveau libellé à afficher sur les pages du site et associer le site à des domaines.

#### *Pour gérer le référencement du site*

**1.** Dans la fenêtre de propriétés du site, sélectionnez l'onglet **Référencement**.

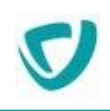

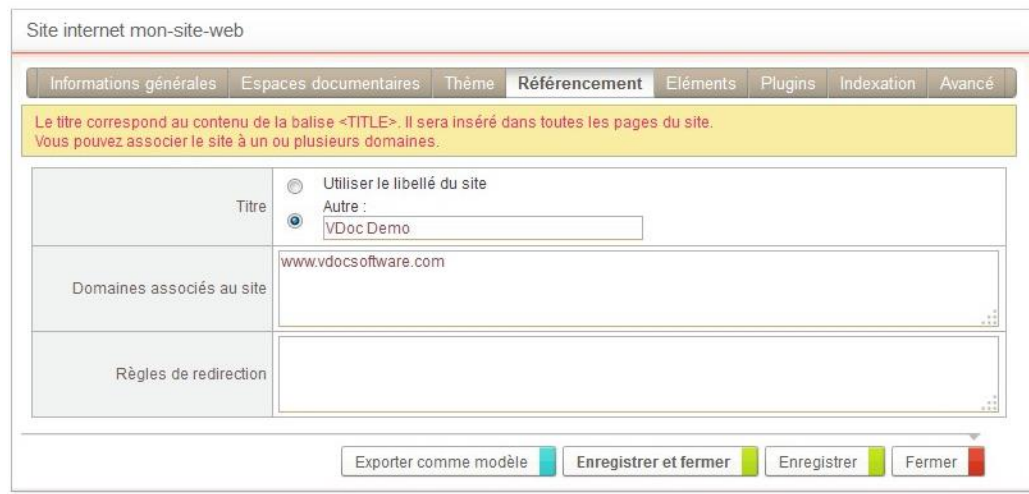

#### **2.** Dans **Titre** :

n Ge

- Cliquez sur **Utiliser le libellé du site** si vous souhaitez que le libellé du site apparaisse dans la barre de titre du navigateur avant le libellé des pages.
- **Cliquez sur Autre** si vous souhaitez utiliser un autre libellé que celui du site.

*Exemple -* Sur la barre de navigateur ci-dessous, **Démo** correspond au libellé du site et **Plan du site** au libellé de la page.

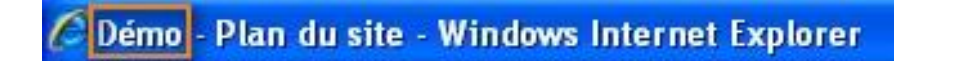

- **3.** Indiquez les **Domaines associés au site** si vous souhaitez que le site ne réponde qu'à une liste de domaines. Pour plus d'informations, voir [Fonctionnement des domaines associés,](#page-15-0) p. [15](#page-15-0).
- **4.** Vous pouvez ajouter des **Règles de redirection** afin que certaines pages du site soient redirigées sur une URL différente et indexées avec cette nouvelle URL.

La syntaxe est la suivante : URI dans le site URL de redirection [301 ou 302]

Les paramètres 302 ou 301 permettent de spécifier le type de redirection :

- Une redirection 301 indique aux moteurs de recherche que l'adresse de la page a changé et qu'il faut la réindexer avec sa nouvelle adresse.
- Une redirection 302 se contente de rediriger vers la nouvelle page sans la réindexer.
- Si ce n'est pas précisé par défaut on est en 301.

*Astuce -* le joker \* permet de rediriger toutes les pages commençant par une partie de l'URI.

*Exemple -* /\* /vdoc/easysite/NouveauSite/index 302

#### <span id="page-15-0"></span>**Fonctionnement des domaines associés**

Indiquez dans la liste des domaines associés au site : www.mondomaine.fr

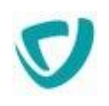

#### www.mondomaine.net

Si vous tentez de visualiser une page du site sans passer par l'un de ces deux domaines, vous serez automatiquement redirigé sur le premier domaine de la liste.

Par exemple :

http://adresse\_ip\_du\_serveur/vdoc/easysite/monsite génèrera une redirection permanente (301) vers http://www.mondomaine.fr/vdoc/easysite/monsite

En revanche,

http://www.mondomaine.fr/vdoc/easysite/monsite et http://www.mondomaine.net/vdoc/easysite/monsite

fonctionneront.

Il est tout de même recommandé de n'affecter qu'un seul domaine à un site, ce afin que les moteurs de recherche l'indexent correctement.

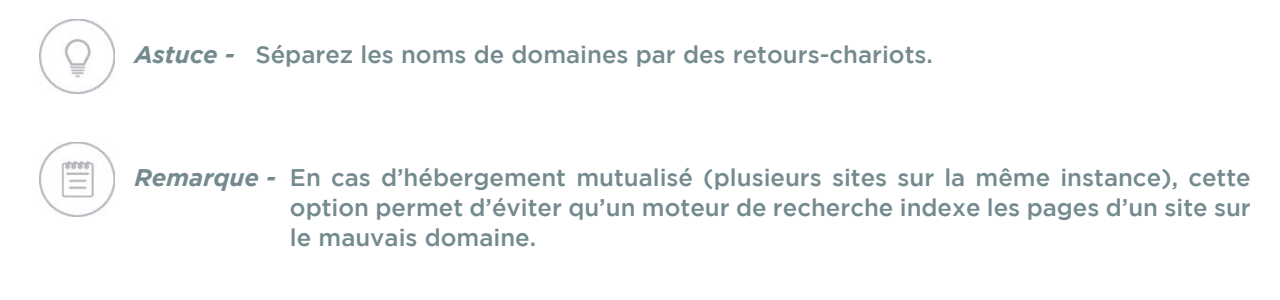

# <span id="page-16-0"></span>Sélectionner les éléments

#### *Pour sélectionner les éléments utilisables dans le site*

**1.** Dans la fenêtre de propriétés du site, sélectionnez l'onglet **Eléments**.

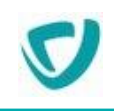

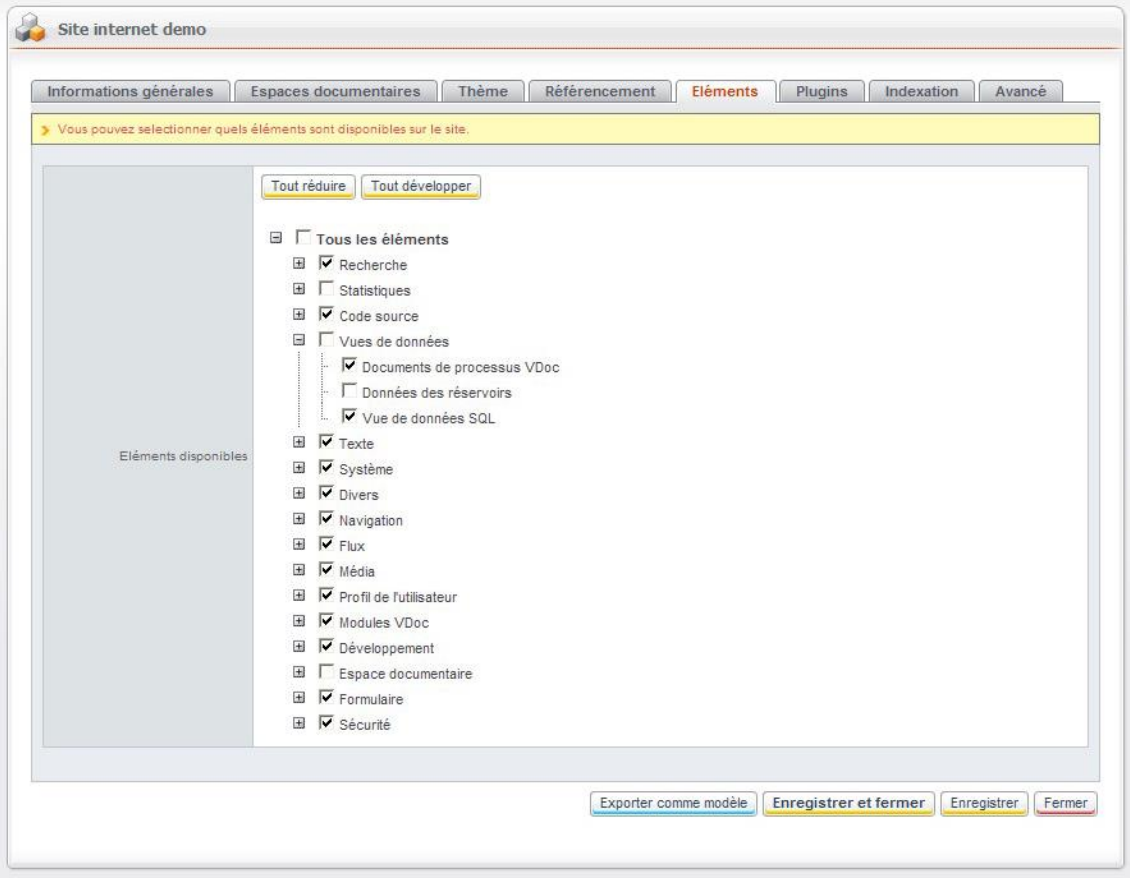

**2.** Sélectionnez les éléments que l'animateur pourra utiliser dans les pages du site.

*Remarque -* Pour une description plus précise sur les blocs et éléments, consultez le Guide animateur.

# <span id="page-17-0"></span>Sélectionner les plugins disponibles

Pour qu'un animateur puisse configurer un plugin dans l'interface d'animation, il faut que celuici soit installé depuis l'administration du site.

Lors de la création du site, tous les plugins fournis en standard sont ajoutés dans le site.

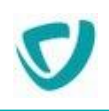

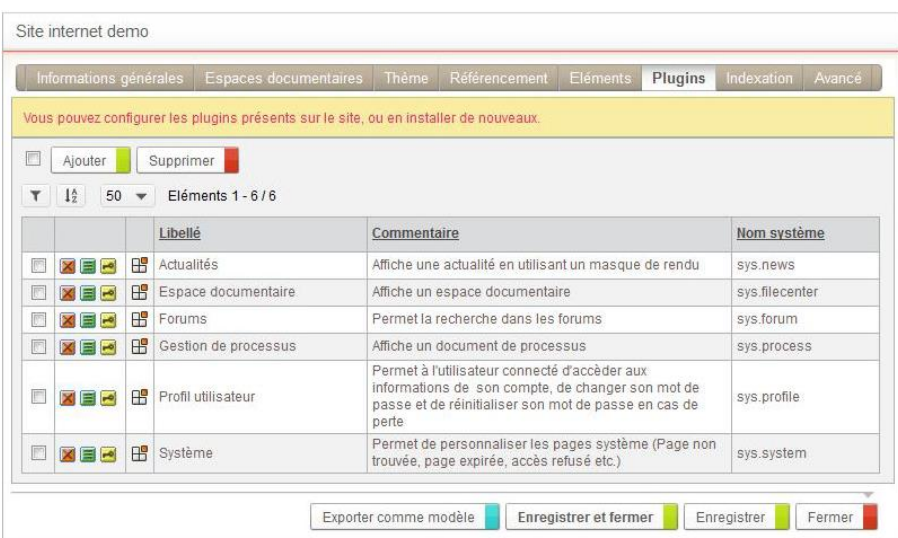

Pour cela, dans l'onglet **Plugins** du site, cliquez sur **Ajouter**, choisissez le plugin à installer dans la liste proposée puis cliquez sur **Enregistrer et Fermer**.

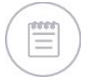

**Info** 

*Remarque -* À ce stade, le plugin n'est pas encore fonctionnel. L'animateur doit ajouter une instance du plugin dans la rubrique du site où il souhaite le voir apparaitre et le configurer.

### <span id="page-18-0"></span>**Configuration générale du plugin installé**

S'il existe plusieurs instances du même plugin dans l'animation d'un site, il est possible de définir des règles de routage pour que le moteur de rendu sache quelle instance utiliser. Les règles instaurées par défaut sont décrites ci-dessous.

Vous pouvez toutefois personnaliser ces règles standards. Pour de plus amples informations sur cette fonctionnalité avancée et la syntaxe XML à respecter, veuillez consulter le guide de référence SDK.

#### **Règle de routage standard**

L'accès à un contenu d'une instance de plugin depuis un accès externe au site (comme un lien dans e-mail de notification) obéit aux règles suivantes :

- Si le plugin est activé, on redirige vers l'instance du plugin correspondant à la portée du plugin.
- Si le plugin est désactivé, on redirige vers la page d'erreur 404.
- Si aucun plugin n'est configuré, on redirige vers le portail.

*Exemple -* Ci-dessous une application comprenant différents groupes de processus :

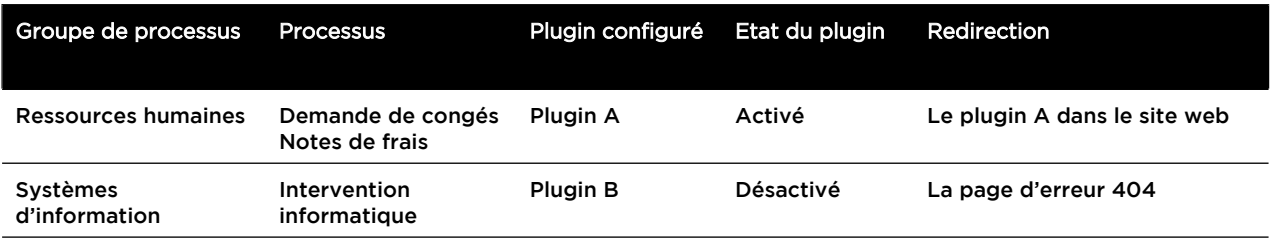

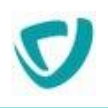

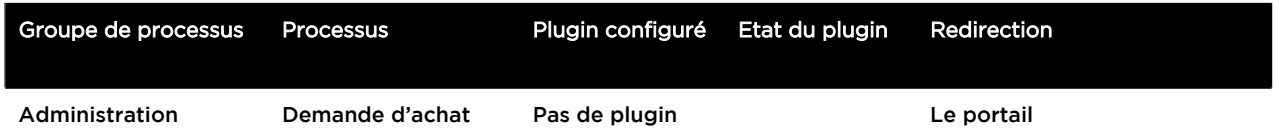

# <span id="page-19-0"></span>Gérer l'indexation du site

Ça indexe quoi ?

Avec le module Sites web, vous pouvez optimiser l'indexation de la même façon qu'avec les autres modules Moovapps Process.

#### *Pour gérer l'indexation du site*

**1.** Dans la fenêtre de propriétés du site, sélectionnez l'onglet **Indexation**.

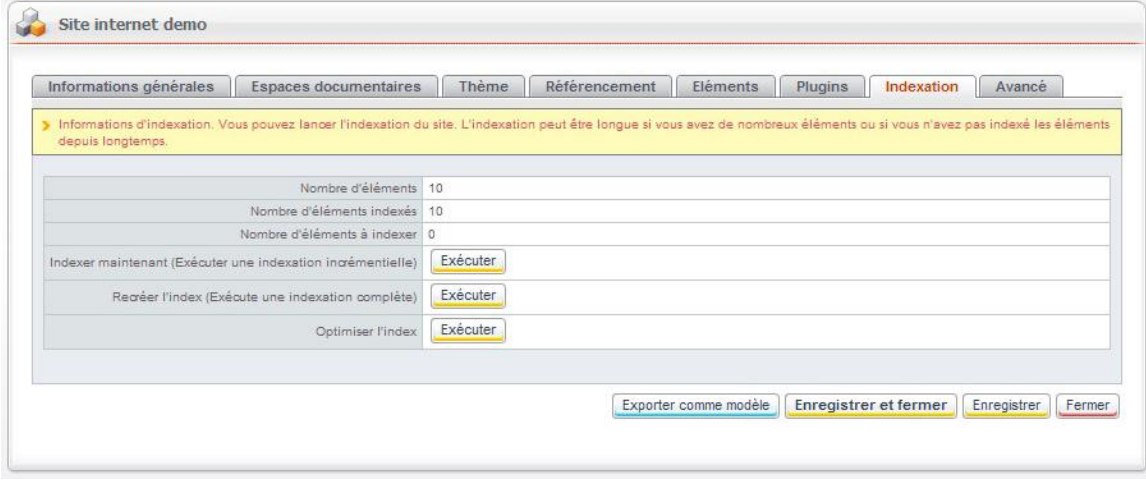

- **2.** Selon ce que vous souhaitez faire, sélectionnez l'une des options :
	- **Indexer maintenant** pour effectuer une indexation des nouvelles pages ;
	- **Recréer l'index** pour tout indexer ;
	- **Optimiser l'index** pour rendre la recherche plus rapide.

### <span id="page-19-1"></span>Gérer les options avancées du site

Si vous le souhaitez, vous pouvez insérer du code HTML dans les balises <HEAD> et <BODY> de toutes les pages du site.

#### *Pour insérer du code HTML dans les balises HEAD et BODY*

**1.** Dans la fenêtre de propriétés du site, sélectionnez l'onglet **Avancé**.

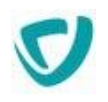

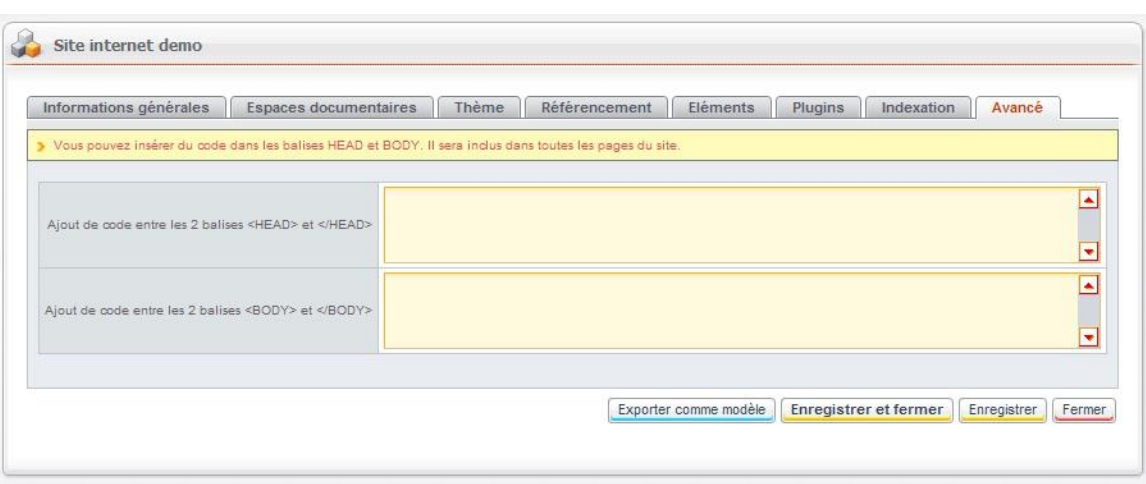

**2.** Saisissez ou collez le code HTML dans les champs prévus à cet effet.

# <span id="page-20-0"></span>**Gérer les droits d'accès au site**

Une fois le site web créé, vous pouvez paramétrer les droits d'accès au site et à son contenu.

#### *Pour accéder aux droits d'accès au site*

Depuis la liste des sites, cliquez sur l'icône La liste des droits s'affiche.

*Remarque -* L'autorisation **Valider** correspond à l'approbation du contenu.

Vous pouvez supprimer l'héritage pour tout objet et ajouter ou supprimer des droits d'accès pour un objet précis.

Vous pouvez ainsi modifier les droits d'accès par défaut d'un groupe et ajouter d'autres permissions sur ce groupe.

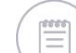

*Remarque -* Les droits d'accès ne provenant pas d'un héritage apparaissent non grisés.

#### *Pour supprimer l'héritage de droits d'accès*

- **1.** Dans les droits d'accès de l'élément, repérez le droit d'accès à modifier.
- **2.** Cliquez sur le bouton **Casser l'héritage**.

#### *Pour réinitialiser l'héritage des droits d'accès*

 Dans les droits d'accès de l'élément, cliquez sur le bouton **Réinitialiser**. Les droits d'accès hérités sont rétablis.

#### *Pour créer un nouveau droit d'accès*

**1.** Dans les droits d'accès de l'élément, cliquez sur le bouton **Ajouter**.

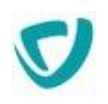

La fenêtre de définition du droit d'accès s'affiche.

- **2.** Dans le bloc **Sujet**, indiquez qui bénéficie du droit d'accès :
	- **Utilisateur anonyme** : tout utilisateur non connecté à Moovapps Process ;
	- **Tout le monde** : tous les utilisateurs de l'annuaire ;
	- **Groupe** : un groupe de personnes ;
	- **Utilisateur** : un utilisateur précis.
- **3.** Dans le champ **Actions**, cochez les cases des actions que vous souhaitez autoriser.
- **4.** Dans la liste **Entité**, indiquez sur quel élément porte le droit d'accès.
- **5.** Dans le bloc **Choix du filtre organisationnel**, sélectionnez le type de filtre :
	- **Aucun filtre** ;
	- **Filtre dynamique** ;
	- **Définir le filtre** : si vous choisissez cette option, le champ **Filtre organisationnel** vous permet de sélectionner le filtre.
	- Cochez éventuellement la case **Avec fils**.
- **6.** Dans le champ **Filtre géographique**, sélectionnez le filtre géographique à appliquer. Cochez éventuellement la case **Avec fils**.

*Remarque -* Précisions sur l'option **Avec fils** :

- Si vous cochez cette option, pour le filtre organisationnel par exemple, tout utilisateur ayant l'organisation ou un des fils de l'organisation dans sa portée d'organisation aura accès à la donnée.
- Si vous ne cochez pas cette option, tout utilisateur ayant l'organisation dans sa portée d'organisation aura accès à la donnée. Un utilisateur qui n'a qu'un fils de l'organisation dans sa portée ne verra pas cette donnée.

#### **Filtre organisationnel dynamique**

Le filtre dynamique est évalué en fonction de l'organisation à laquelle il est appliqué. Exemple d'utilisation :

Vous gérez deux organisations A et B pour lesquelles vous souhaitez cloisonner les données, c'est-à-dire que les utilisateurs d'une organisation ne voient pas les utilisateurs de l'autre organisation.

#### **Vous avez 2 possibilités pour arriver au résultat escompté :**

- Définir un droit d'accès sur chaque organisation :
	- sur l'organisation A : tout le monde a le droit de lecture sur les utilisateurs (avec un filtre organisationnel= organisation A)
	- sur l'organisation B : tout le monde a le droit de lecture sur les utilisateurs (avec un filtre organisationnel=organisation B)
- Définir un droit d'accès par défaut :
	- dans les droits d'accès par défaut : tout le monde a le droit de lecture sur les utilisateurs (avec un filtre organisationnel=filtre dynamique).

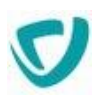

# <span id="page-22-0"></span>**Gérer les profils d'accès**

Afin de faciliter la gestion des droits sur les pages et rubriques du site, vous pouvez utiliser les groupes ou/et les profils d'utilisateur pour identifier les différents niveaux de permissions du site.

Vous pouvez créer un profil pour chaque étape du cycle de validation d'une page ou d'une rubrique.

Vous devez au moins créer :

- un profil correspondant au rédacteur de contenu,
- et un profil correspondant à l'approbateur de contenu.

Il est ainsi plus facile de retrouver quel utilisateur a les droits d'approbation. Vous pouvez aussi rajouter des utilisateurs dans les profils sans avoir à paramétrer les droits de chaque utilisateur sur chaque objet individuellement (site, bloc, modèles de page et de bloc, blocs partagés).

#### *Exemple de paramétrage d'un groupe Approbateur*

Vous voulez créer un groupe qui regroupe les utilisateurs ayant le droit d'approuver tous les contenus du site :

**1.** Créez le groupe et sélectionnez les membres du groupe parmi les utilisateurs de l'annuaire.

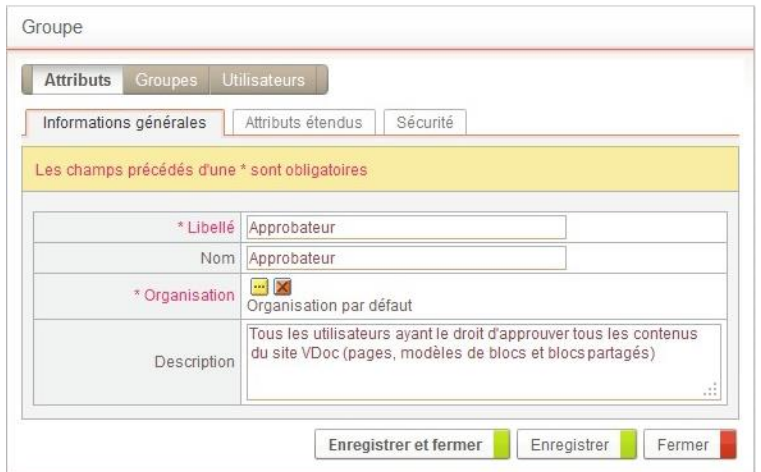

- **2.** Dans la sécurité du site, ajoutez une permission permettant au groupe de pouvoir approuver les pages du site.
	- Dans Sujet, sélectionnez le groupe d'approbateurs.
	- Dans Entité, sélectionnez **Les pages du site**.
	- Dans Actions, sélectionnez **Valider**.

*Astuce -* Vous devez avoir sélectionné l'entité **Les pages du site** pour voir l'action **Valider**.

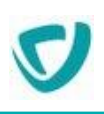

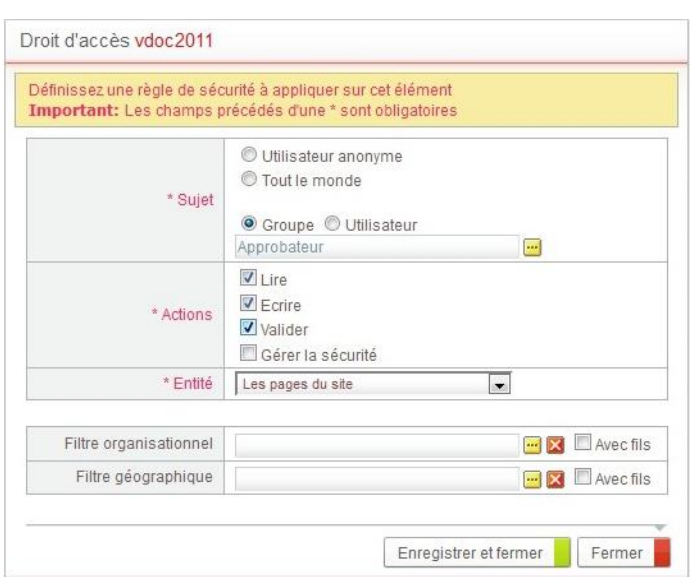

- Cliquez sur **Enregistrer et Fermer.**
- **3.** Reproduisez la procédure pour ajouter une deuxième permission permettant au groupe de pouvoir approuver **Les blocs partagés du site**, une troisième permission permettant au groupe de pouvoir approuver **Les modèles de page et de bloc du site**, une quatrième permission pour **Les rubriques du site**.

Tous les utilisateurs contenus dans le groupe Approbateur pourront approuver toutes les rubriques et pages du site ainsi que les blocs partagés et les modèles de pages et de blocs du site.

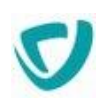

# <span id="page-24-0"></span>**EXPORTER UN SITE COMME MODÈLE**

Pour pouvoir utiliser un site existant comme modèle de site, vous devez l'exporter. Les éléments exportés sont les suivants :

- structure et données du site ;
- contenu de l'espace documentaire associé (dossiers) ;
- droits ;
- thème graphique ;
- vues des formulaires cloisonnés.

#### *Pour exporter un site comme modèle*

**1.** Dans la fenêtre de propriétés du site, cliquez sur le bouton **Exporter comme modèle**.

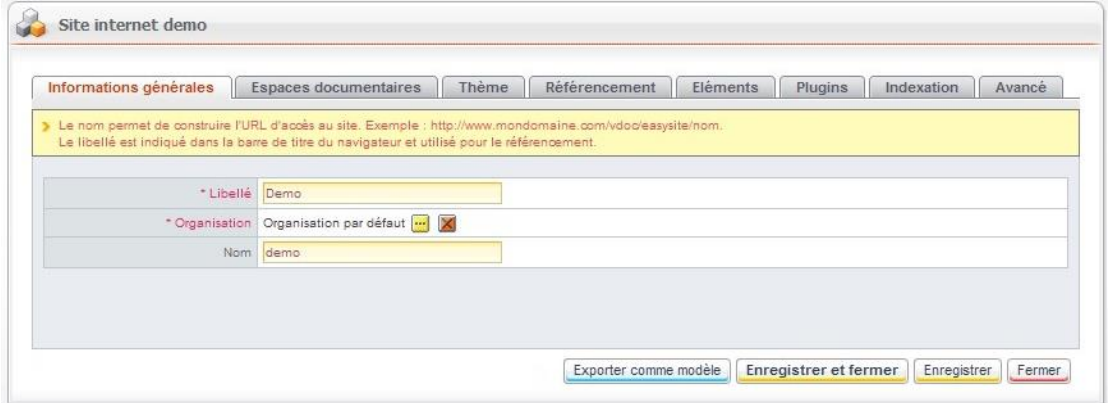

#### La première étape d'export du site s'affiche.

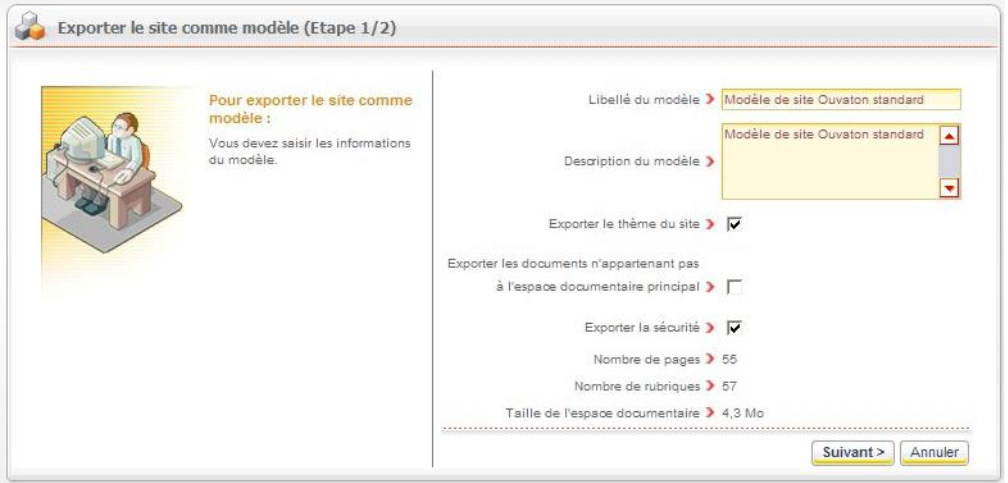

- **2.** Saisissez un **Libellé** et une **Description** pour le modèle.
- **3.** Indiquez si vous souhaitez **Exporter le thème du site**.
- **4.** Indiquez si vous souhaitez **Exporter les documents n'appartenant pas à l'espace documentaire principal**.
- **5.** Indiquez si vous souhaitez **Exporter la sécurité** : les droits des utilisateurs.

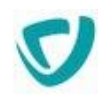

A titre indicatif, le **Nombre de pages**, le **Nombre de rubriques** et la **Taille de l'espace documentaire** pour le site existant sont affichés.

**6.** Cliquez sur le bouton **Suivant**.

La deuxième étape d'export du site s'affiche.

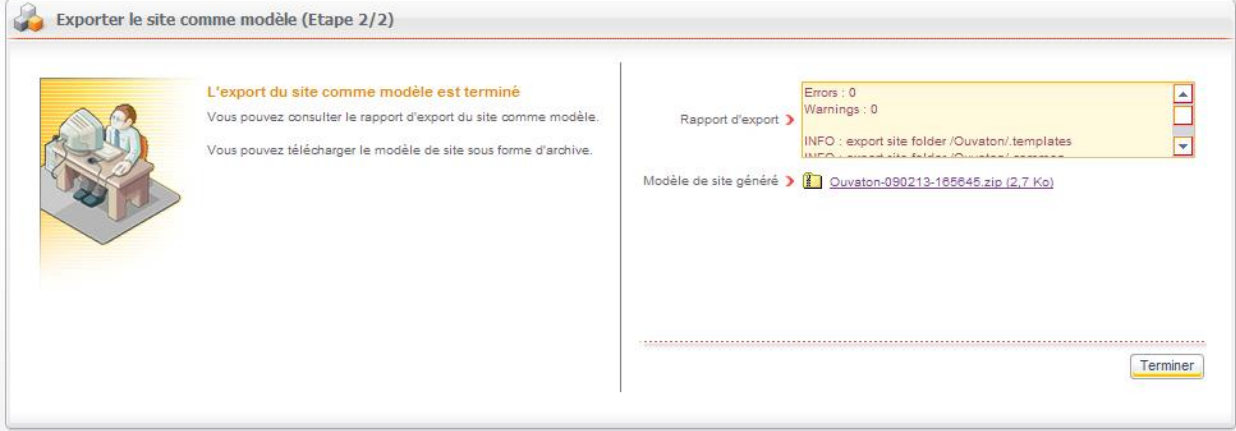

Le rapport donne des informations complémentaires sur le déroulement de l'export.

- **7.** Cliquez sur le lien **Modèle de site généré** pour télécharger le modèle sur votre poste.
- **8.** Cliquez sur le bouton **Terminer**.

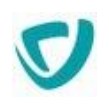

# <span id="page-26-0"></span>**SUPPRIMER UN SITE**

Lorsque vous supprimez un site, toutes les données issues des formulaires propres au site seront supprimées. Vous pouvez également choisir de supprimer l'espace documentaire principal lié au site.

#### *Pour supprimer un site*

1. Dans la liste des sites, repérez le site à supprimer et cliquez sur le bouton **X**. La fenêtre de confirmation de la suppression du site s'affiche.

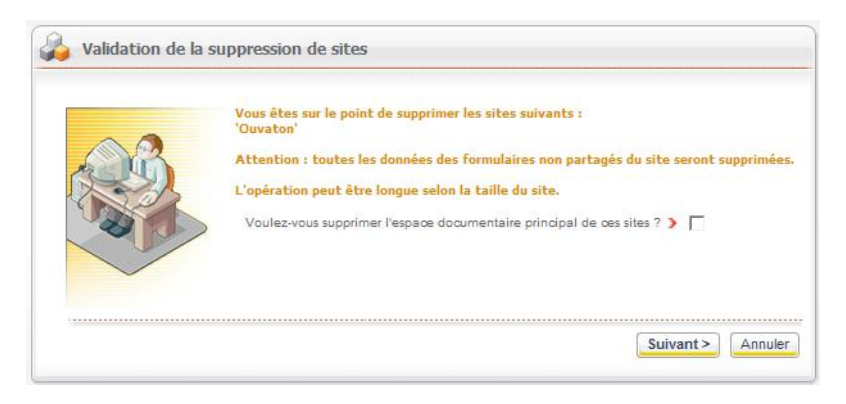

- **2.** Si vous souhaitez supprimer l'espace documentaire lié au site, sélectionnez l'option correspondante.
- **3.** Cliquez sur le bouton **Suivant**. Le rapport de suppression s'affiche. Le site est supprimé de la liste.
- **4.** Cliquez sur le bouton **Terminer**.

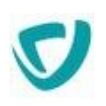

# <span id="page-27-0"></span>**PARAMÉTRER LA PAGE DE CONNEXION**

Lorsqu'un utilisateur clique sur le lien d'un e-mail de notification, la page de connexion affichée par défaut est celle du Portail.

Vous pouvez modifier ce paramètre en ajoutant une ligne dans le fichier CustomResources.properties.

#### *Pour paramétrer la page de connexion au portail*

1. Ouvrez le fichier CustomResources.properties.

*Remarque -* Pour plus de détails, consultez le Guide administrateur du Portail.

#### **2.** Ajoutez la clé suivante :

Choisir l'URL de la page de connexion (Easy Site ou Portal) portal.authentication.connectUrl=[URL]

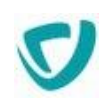

# <span id="page-28-0"></span>**Gérer les données des formulaires**

#### Les points suivants sont abordés ici :

- **•** [Principe de fonctionnement des réservoirs](#page-29-0), p. [28](#page-29-0)
- [Gérer les réservoirs de données communs,](#page-30-0) p. [29](#page-30-0)
- [Consulter les données des réservoirs communs](#page-34-0), p. [33](#page-34-0)
- [Gérer les e-mails](#page-36-0), p. [35](#page-36-0)

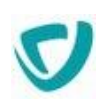

# <span id="page-29-0"></span>**PRINCIPE DE FONCTIONNEMENT DES RÉSERVOIRS**

Lorsqu'un utilisateur du site saisit des données dans un formulaire, elles sont enregistrées dans un réservoir de données. Selon le paramétrage choisi par l'animateur du site au moment de la conception de la page, il peut s'agir :

- d'un réservoir propre au site ;
- ou d'un réservoir commun à plusieurs sites.

En tant qu'administrateur, vous avez accès aux données collectées dans le réservoir commun. Vous pouvez également les exporter au format Excel pour les traiter.

Les données contenues dans les réservoirs de données uniques sont consultables au niveau de l'animation de chaque site.

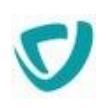

# <span id="page-30-0"></span>**GÉRER LES RÉSERVOIRS DE DONNÉES COMMUNS**

#### **Les points suivants sont abordés ici :**

- [Préparer le réservoir commun pour l'utilisation par les formulaires](#page-30-1), p. [29](#page-30-1)
- [Visualiser l'utilisation des champs des réservoirs communs](#page-32-0), p. [31](#page-32-0)
- [Gérer les droits d'accès au réservoir de données](#page-33-0), p. [32](#page-33-0)

# <span id="page-30-1"></span>**Préparer le réservoir commun pour l'utilisation par les formulaires**

#### *Pour créer un réservoir commun*

- **1.** Connectez-vous au portail en tant qu'administrateur.
- **2.** Sélectionnez **Administration**.
- **3.** Dans le menu de gauche, sélectionnez **Sites Web > Réservoirs de données communs**. La fenêtre de gestion des réservoirs communs s'affiche.

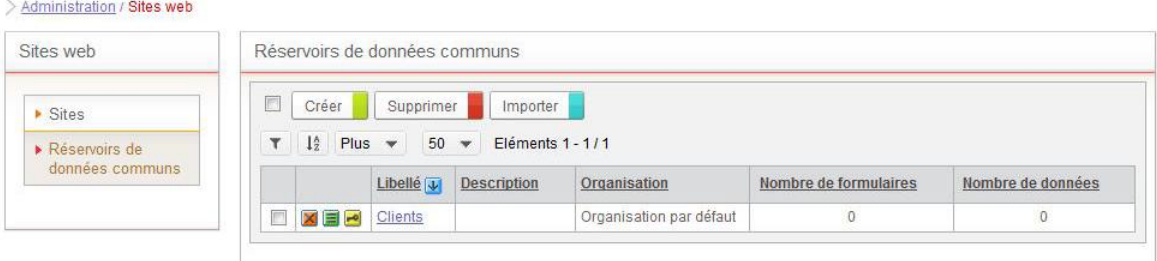

**4.** Cliquez sur le bouton **Créer**.

La fenêtre de création du réservoir s'affiche.

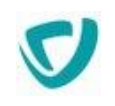

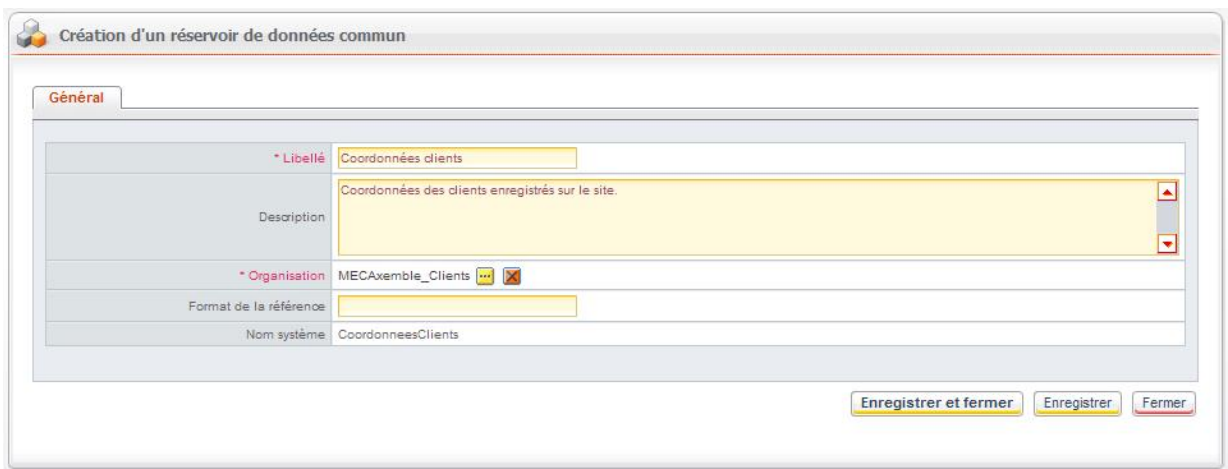

**5.** Saisissez un **Libellé** et une **Description** pour votre réservoir.

*Remarque -* Lors de la construction du site, quand l'animateur devra sélectionner un réservoir où stocker les données d'un formulaire, il ne verra que son libellé. Choisissez donc des libellés explicites.

**6.** Sélectionnez une **Organisation** de rattachement.

**7.** Saisissez éventuellement le **Format de la référence** des données.

*Astuce -* Si vous ne saisissez pas de format de référence, elle sera calculée automatiquement par Moovapps Process.

Pour plus de détails sur le format de référence, voir le guide concepteur Moovapps Process.

**8.** Dans le champ **Nom système**, saisissez éventuellement un nom système.

*Astuce -* Si vous ne saisissez pas de nom système, il sera défini automatiquement à partir du libellé.

**9.** Cliquez sur le bouton Enregistrer et fermer.

#### *Pour créer les champs d'un réservoir commun*

- **1.** Dans la liste des réservoirs communs, cliquez sur le nom du réservoir pour lequel vous souhaitez paramétrer les champs.
- **2.** Dans le menu de gauche, sélectionnez **Champs**.

La fenêtre de définition des champs s'affiche.

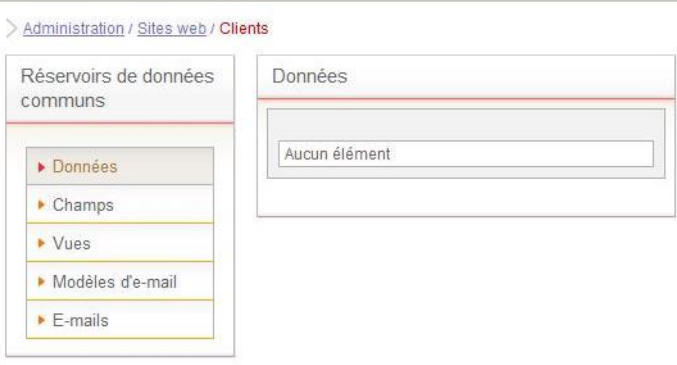

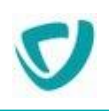

#### **3.** Cliquez sur le bouton **Créer**.

#### L'assistant de création d'un champ s'affiche.

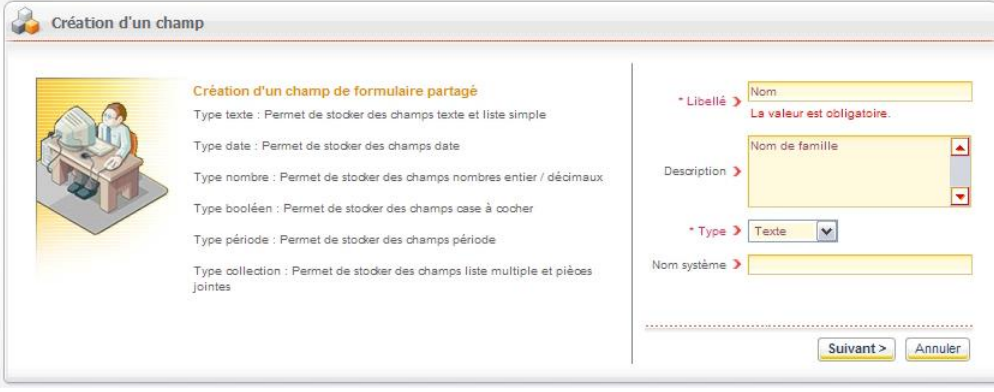

- **4.** Saisissez un **Libellé** et une **Description** pour le champ.
- **5.** Sélectionnez le **Type** de champ associé.
- **6.** Saisissez éventuellement un **Nom système** pour le champ.
- **7.** Cliquez sur le bouton Suivant.
- **8.** Paramétrez les options avancées relatives au type de champ que vous avez sélectionné.

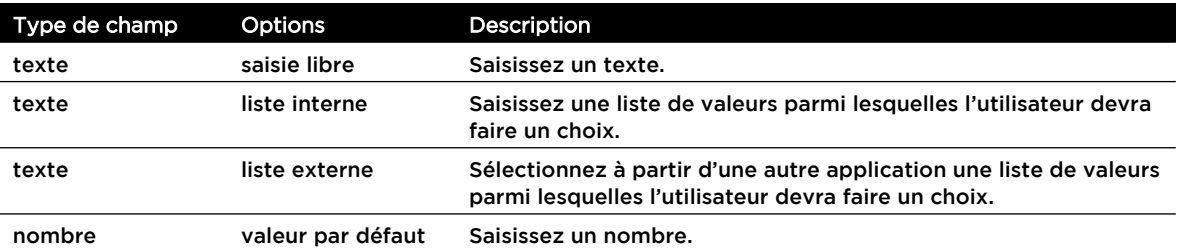

**9.** Cliquez sur le bouton **Terminer**.

Le champ créé s'affiche dans la liste.

**10.** Procédez de la même manière pour créer les autres champs du réservoir commun.

# <span id="page-32-0"></span>**Visualiser l'utilisation des champs des réservoirs communs**

Vous pouvez savoir simplement quelles pages du site utilisent un champ.

#### *Pour visualiser les pages utilisant un champ d'un réservoir commun*

- **1.** Dans la liste des réservoirs communs, cliquez sur le nom du réservoir dont vous souhaitez consulter les données.
- **2.** Dans le menu de gauche, sélectionnez **Champs**.

La liste des champs du réservoir commun s'affiche.

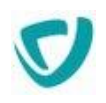

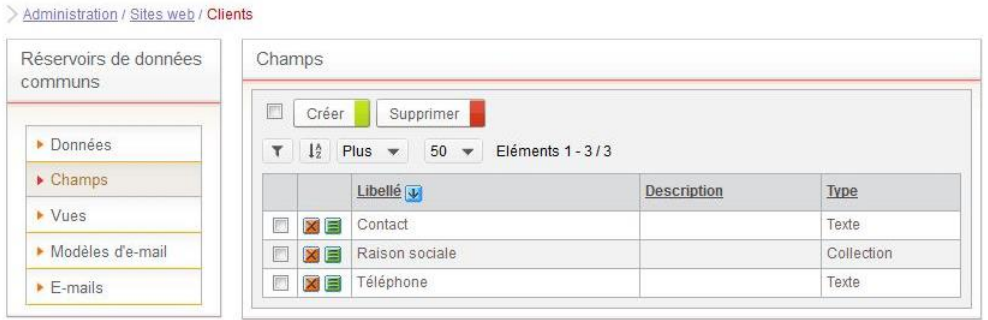

- **3.** Sur la ligne du champ concerné, cliquez sur le bouton
- **4.** Sélectionnez l'onglet **Utilisé par**.

La liste des pages utilisant le champ s'affiche.

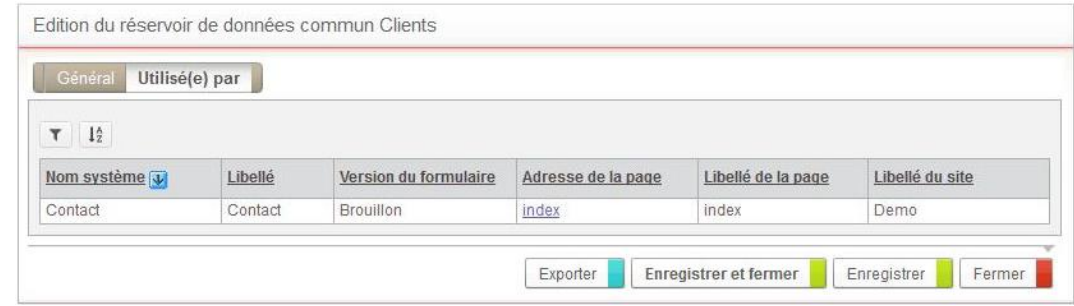

# <span id="page-33-0"></span>**Gérer les droits d'accès au réservoir de données**

*Pour accéder aux droits d'accès au réservoir de données*

· Depuis la liste des réservoirs de données, cliquez sur l'icône La liste des droits s'affiche. Pour plus de détails, voir "Gérer les droits d'accès au site", p. 20.

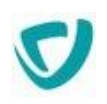

# <span id="page-34-0"></span>**CONSULTER LES DONNÉES DES RÉSERVOIRS COMMUNS**

#### Les points suivants sont abordés ici :

- [Consulter la liste des données du réservoir](#page-34-1), p. [33](#page-34-1)
- [Consulter les données sous forme de vues,](#page-34-2) p. [33](#page-34-2)
- [Exporter les données au format Excel,](#page-35-0) p. [34](#page-35-0)

# <span id="page-34-1"></span>**Consulter la liste des données du réservoir**

#### *Pour consulter les données d'un réservoir commun*

- **1.** Dans la liste des réservoirs communs, cliquez sur le nom du réservoir dont vous souhaitez consulter les données.
- **2.** Dans le menu de gauche, sélectionnez **Données**. La liste des données saisies par les utilisateurs dans les formulaires s'affiche.
- **3.** Cliquez sur le bouton  $\blacksquare$  sur la ligne d'une donnée pour voir les informations saisies.

# <span id="page-34-2"></span>**Consulter les données sous forme de vues**

*Pour consulter les données sous forme de vues*

- **1.** Dans le menu, sélectionnez **Vues**.
- **2.** Utilisez la vue par défaut ou créez une vue avec les paramètres qui vous conviennent.
- **3.** Cliquez sur le bouton **Prévisualiser** sur la ligne de la vue pour en avoir un aperçu.

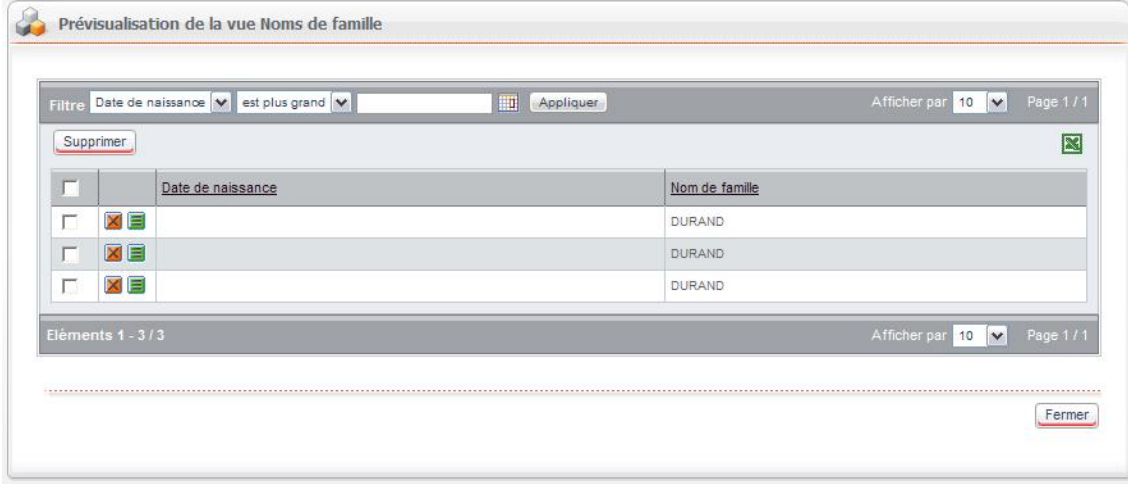

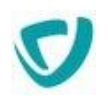

*Remarque -* Pour plus de détails sur la création de vues, consultez le Guide Concepteur Moovapps Process.

# <span id="page-35-0"></span>**Exporter les données au format Excel**

Vous pouvez exporter le contenu de n'importe quelle vue dans un fichier Excel.

#### *Pour exporter les données au format Excel*

- **1.** Placez-vous dans la vue que vous souhaitez exporter.
- **2.** Cliquez sur le bouton **et la partie de la fenêtre**.

Votre navigateur vous propose d'ouvrir ou d'enregistrer le fichier.

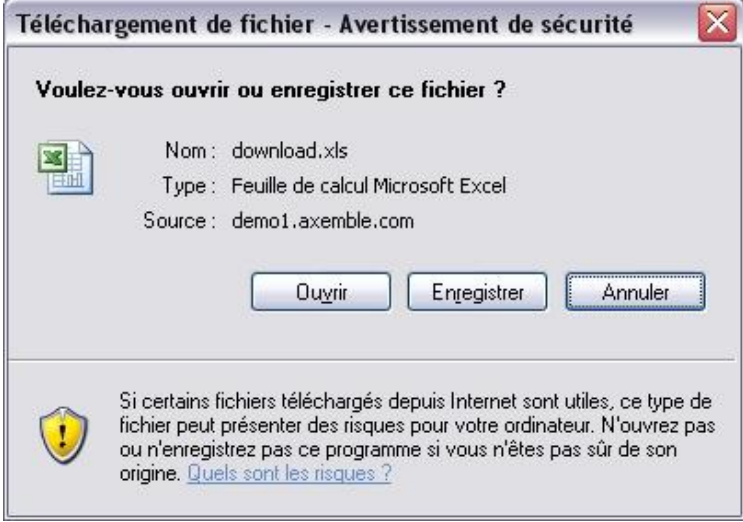

*Attention -* Les paramètres de sécurité de votre navigateur Internet peuvent bloquer le téléchargement de fichiers.

### **3.** Sélectionnez l'option qui vous convient.

#### Le fichier Excel présente les différents documents de la vue.

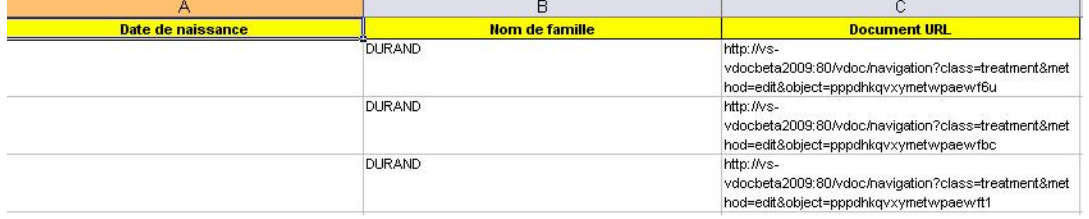

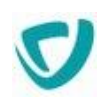

# <span id="page-36-0"></span>**GÉRER LES E-MAILS**

Avec le module Sites web, vous pouvez gérer des modèles d'e-mails pour les e-mails envoyés à partir du site.

# <span id="page-36-1"></span>**Configurer les modèles d'e-mails**

Un modèle d'e-mail définit le contenu et la présentation d'un type de message. Les modèles d'e-mails sont utilisés par les e-mails.

#### *Pour accéder à la configuration des modèles d'e-mails*

- **1.** A partir de l'administration des réservoirs de données communs, cliquez sur le nom du réservoir.
- **2.** Sélectionnez **Modèles d'e-mail**.

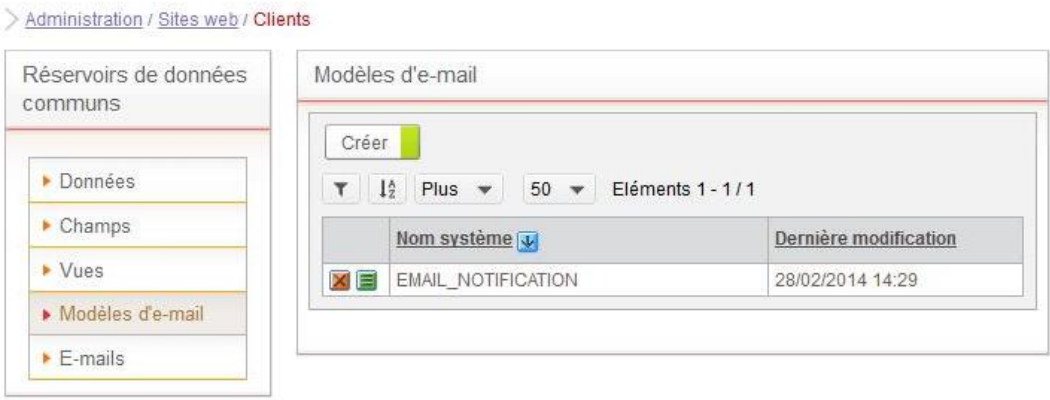

**3.** Cliquez sur le bouton  $\blacksquare$ .

# <span id="page-36-2"></span>Configurer les paramètres généraux d'un modèle d'e-mail

#### *Pour configurer les paramètres généraux d'un modèle d'e-mail*

1. A partir de la fenêtre des modèles d'e-mail, cliquez sur le bouton **de** à côté du nom du modèle.

L'onglet **Propriétés** s'affiche.

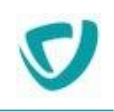

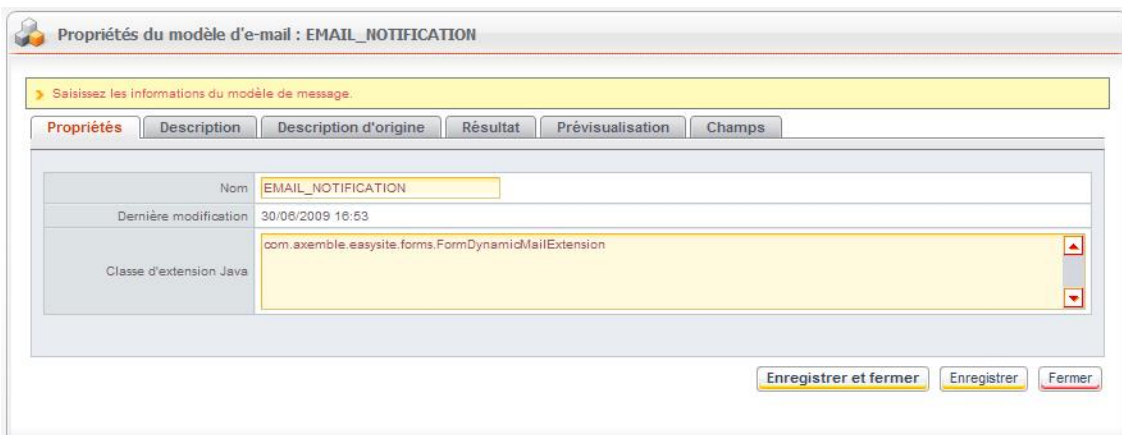

Le champ **Nom** de indique l'identifiant du modèle.

Le champ **Dernière modification** indique la date et l'heure de la dernière modification sur le modèle.

**2.** Dans le champ **Classe d'extension Java**, saisissez éventuellement une classe d'extension Java.

*Remarque -* Pour plus de détails, consultez le guide de référence SDK.

# <span id="page-37-0"></span>Configurer la description d'un modèle d'e-mail

#### *Pour configurer la description d'un modèle d'e-mail*

**1.** Dans la fenêtre de propriétés du modèle, sélectionnez l'onglet **Description**.

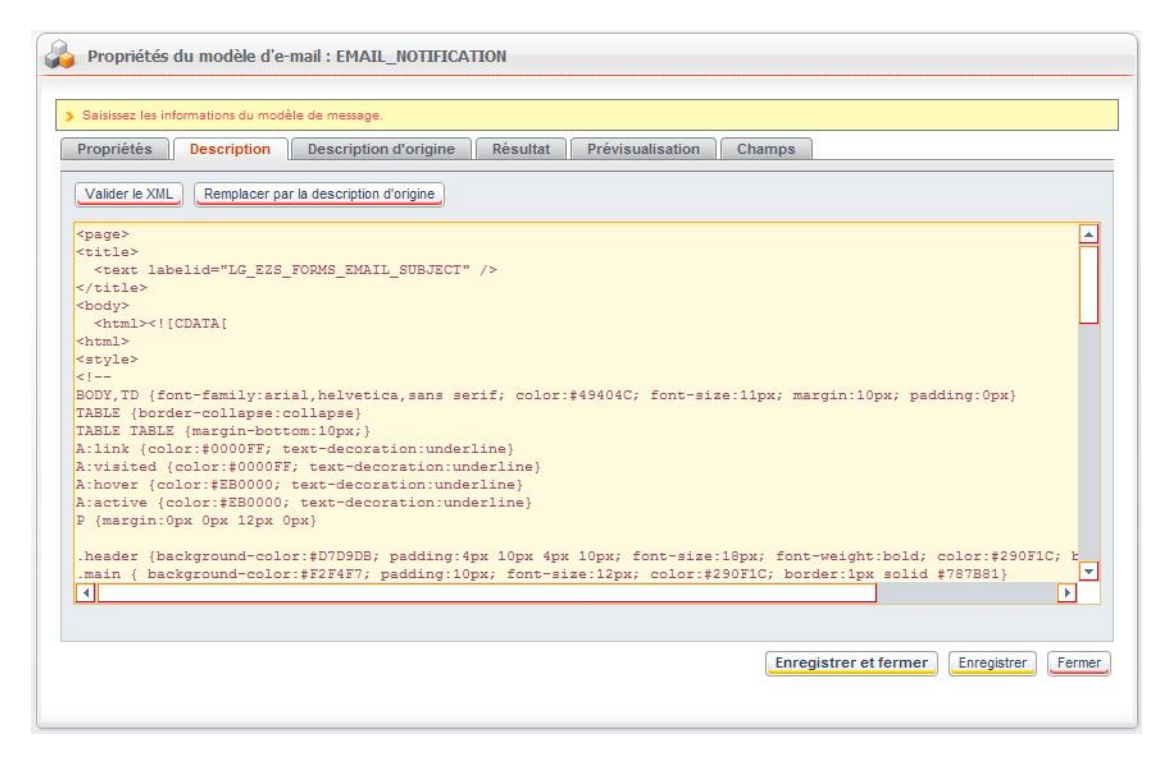

**2.** Saisissez le code XML de personnalisation de l'interface.

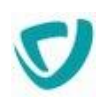

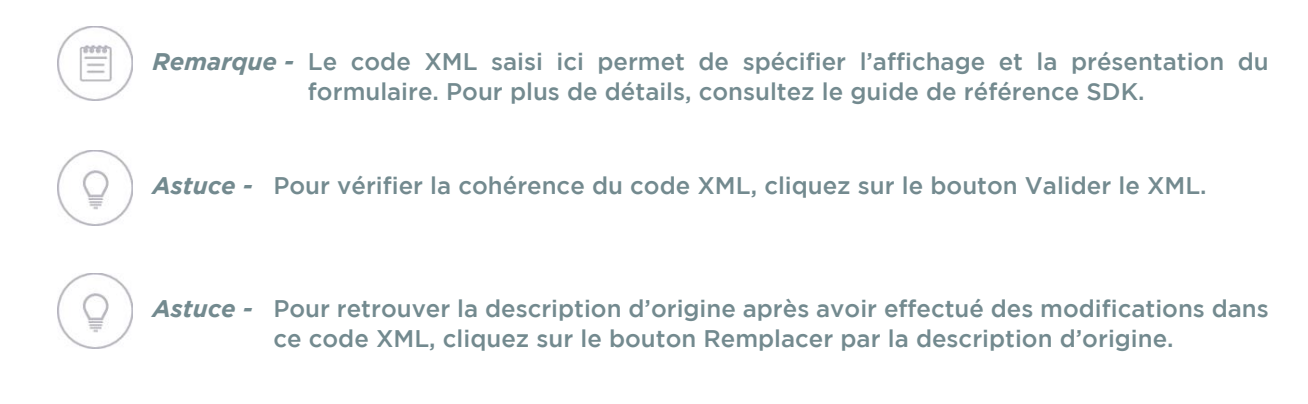

#### *Pour consulter la configuration d'origine*

 Dans la fenêtre de propriétés du modèle, sélectionnez l'onglet **Description d'origine**. Cet onglet présente le code XML de départ, généré par le Web Designer.

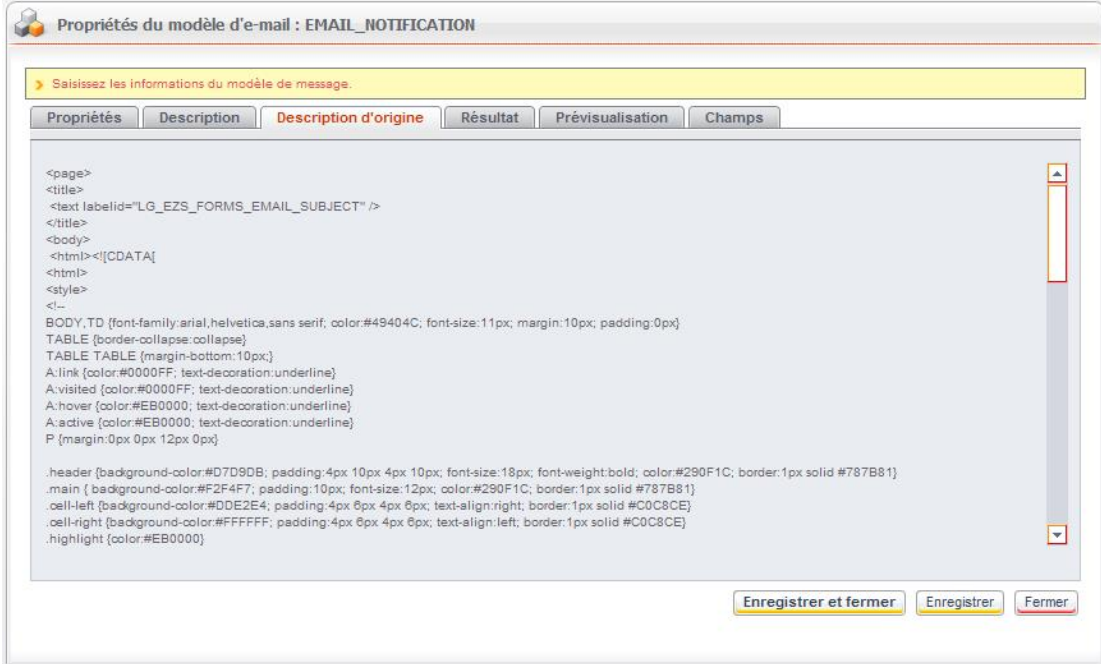

# <span id="page-38-0"></span>Consulter le résultat d'un modèle d'e-mail

Vous pouvez consulter le code final pour avoir une idée du résultat.

#### *Pour consulter le résultat d'un modèle d'e-mail*

 Dans la fenêtre de propriétés du formulaire d'étape, sélectionnez l'onglet **Résultat**. Le code XML final s'affiche.

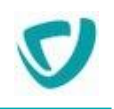

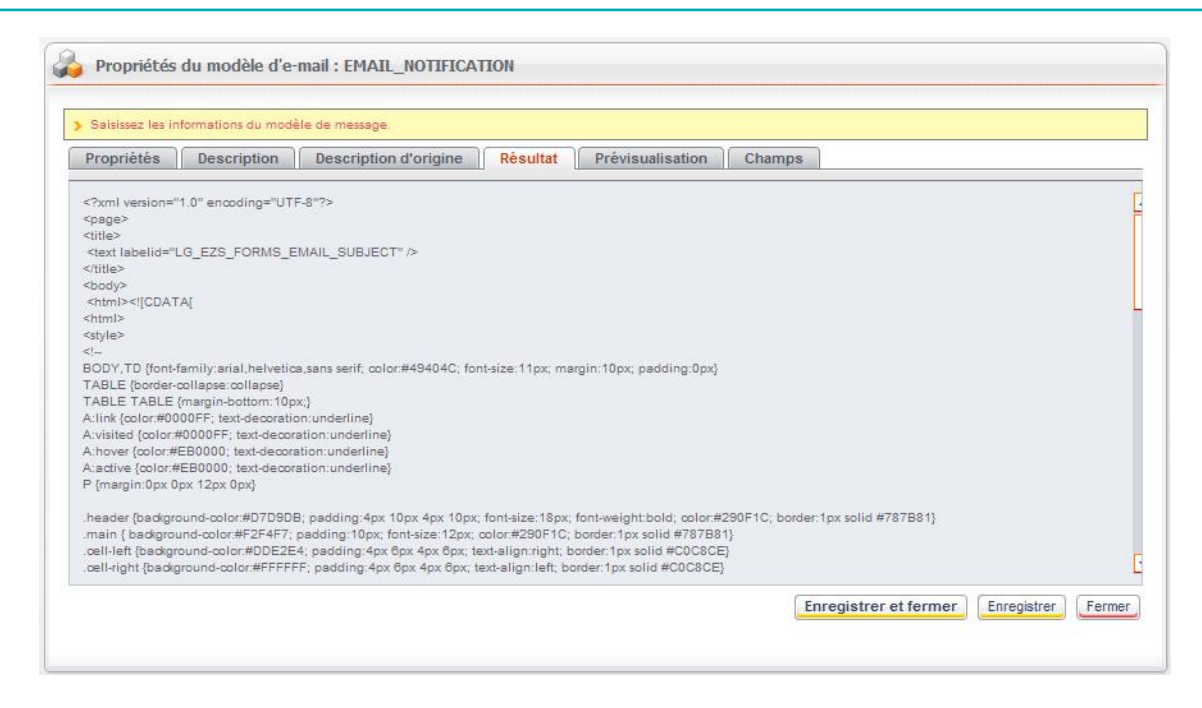

# <span id="page-39-0"></span>Prévisualiser un modèle d'e-mail

#### *Pour prévisualiser un modèle d'e-mail*

 Dans la fenêtre de propriétés du modèle, sélectionnez l'onglet **Prévisualisation**. L'e-mail s'affiche tel qu'il apparaîtra pour l'utilisateur.

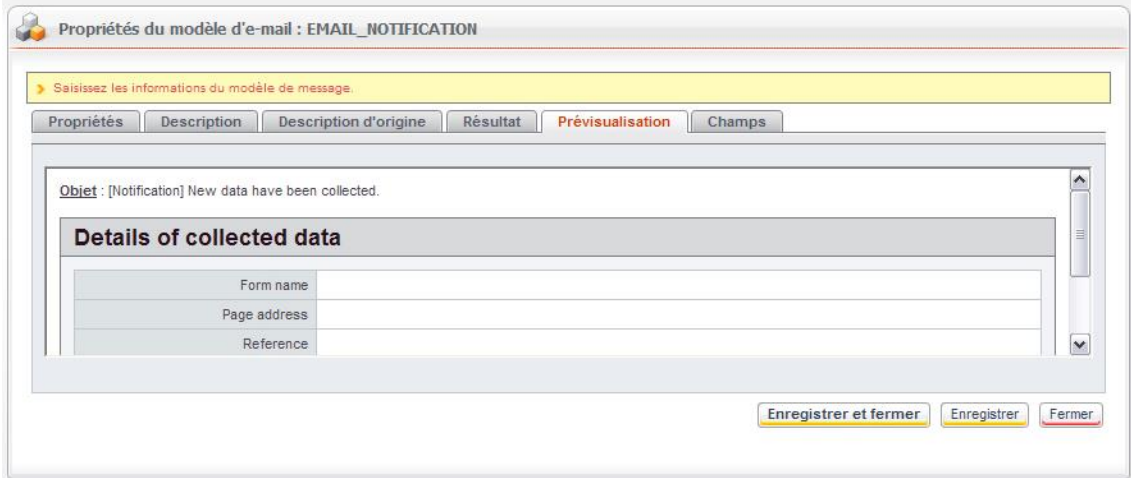

# <span id="page-39-1"></span>Configurer les champs d'un modèle d'e-mail

Vous pouvez configurer les champs du modèle pour les rendre modifiables ou obligatoires. Les modifications seront automatiquement mises à jour dans la description XML.

#### *Pour configurer les champs du modèle*

**1.** Dans la fenêtre de propriétés du modèle, sélectionnez l'onglet **Champs**.

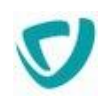

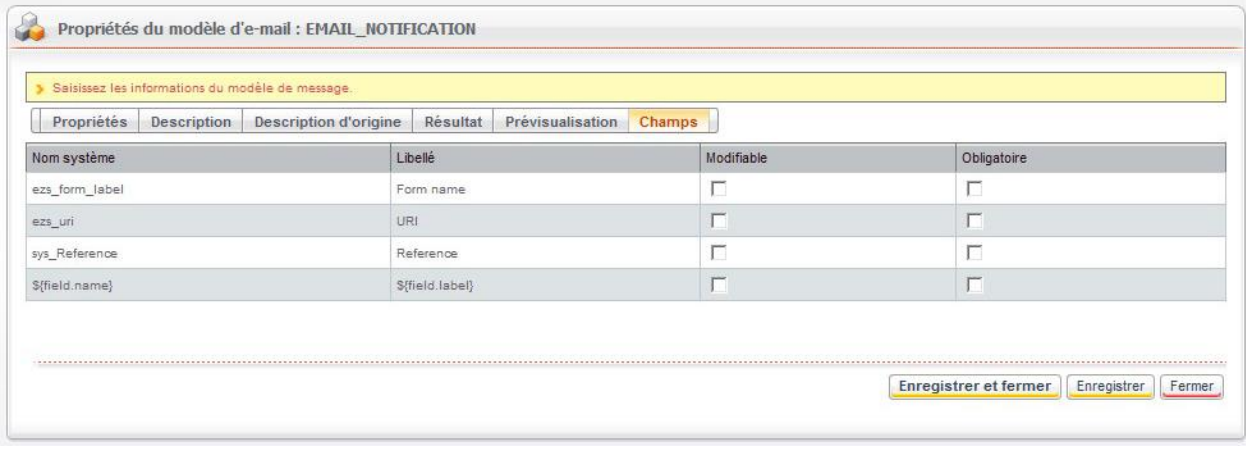

- **2.** Pour chaque champ, sélectionnez les options selon vos besoins :
	- Sélectionnez l'option **Modifiable** pour que l'utilisateur puisse modifier le contenu du champ.
	- Sélectionnez l'option **Obligatoire** pour que l'utilisateur doive obligatoirement renseigner le champ avant de passer à l'étape suivante.

# <span id="page-40-0"></span>**Configurer les e-mails**

Par défaut, le générateur crée tous les e-mails possibles, et les associe au modèle d'e-mail correspondant.

Un e-mail est utilisé en fonction de son type :

- **Retard** ;
- **Action en cas de retard** ;
- **Information** ;
- **Intervention** ;
- **Informations complémentaires**.

*Remarque -* Un e-mail doit être actif pour pouvoir être utilisé.

<span id="page-40-1"></span>Vous pouvez aussi créer vos propres modèles d'e-mails et les associer à vos formulaires.

# Accéder à la configuration des e-mails

#### *Pour accéder à la configuration des e-mails*

- À partir de l'administration des réservoirs de données communs, cliquez sur le nom du réservoir.
- Sélectionnez **E-mails**.

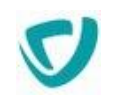

#### > Administration / Sites web / Clients

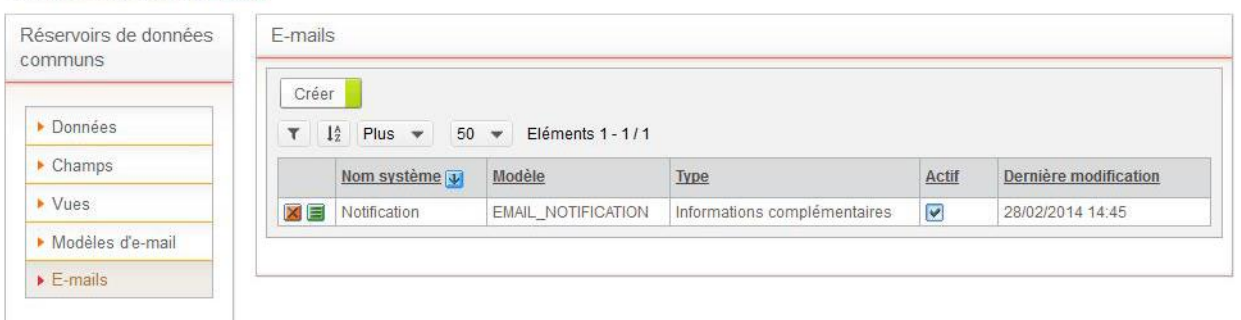

## <span id="page-41-0"></span>Configurer les paramètres généraux d'un e-mail

#### *Pour configurer les paramètres généraux d'un e-mail*

**1.** Cliquez sur le bouton **Créer** pour ajouter un nouvel e-mail. L'onglet **Propriétés** s'affiche.

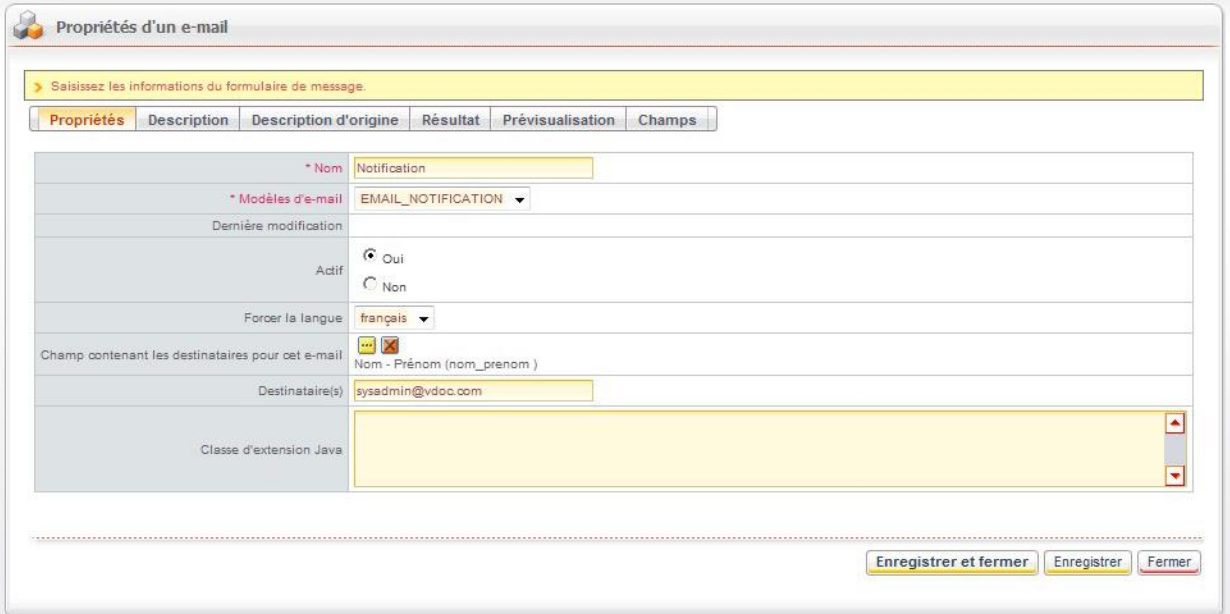

- **2.** Dans le champ **Nom**, saisissez l'objet de l'e-mail qui apparaîtra pour l'utilisateur.
- **3.** Dans le champ **Modèles d'e-mails**, sélectionnez le modèle à utiliser pour la création de l'e-mail.

*Remarque -* La description XML du modèle d'e-mail est ensuite accessible dans l'onglet Description d'origine.

Le champ **Dernière modification** indique la date et l'heure de la dernière modification sur l'e-mail.

**4.** Dans le champ **Actif**, indiquez si l'e-mail doit être actif.

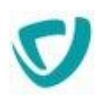

*Remarque -* Si vous désactivez l'e-mail, lorsque le document sera utilisé, l'e-mail prévu ne sera pas envoyé. Pour un e-mail d'informations, le bouton Envoyer un mail d'information n'apparaîtra pas.

- **5.** Dans le champ **Forcer la langue**, sélectionnez si besoin la langue dans laquelle vous souhaitez que le message soit affiché, quelle que soit la langue du client de messagerie du destinataire.
- **6.** Dans le champ **Champ contenant les destinataires pour ce message**, sélectionnez un champ du document permettant de choisir à qui la notification va être envoyée.

*Remarque -* Vous pouvez choisir des champs de type :

- Rôle.
- **Liste de personnes** : ce type de champ permet de choisir une personne dans l'annuaire.
- **Créateur** du document.
- **Texte** : dans ce cas, le champ devra contenir des adresses e-mail séparées par des virgules ou point-virgule.
- **7.** Dans le champ **Destinataire(s)**, saisissez si besoin les adresses e-mails d'autres destinataires.
- **8.** Dans le champ **Classe d'extension Java**, saisissez éventuellement une classe d'extension Java.

*Remarque -* Pour plus de détails, consultez le guide de référence SDK.

# <span id="page-42-0"></span>Configurer la description d'un e-mail

Pour paramétrer la description des e-mails, procédez de la même manière que pour les modèles d'e-mails.

*Remarque -* Si un code existe dans la description, le modèle d'e-mail sélectionné ne sera pas utilisé, au profit de la description saisie.

L'onglet **Description d'origine** vous permet de retrouver la configuration d'origine avec le code XML de départ.

# <span id="page-42-1"></span>Consulter le résultat d'un e-mail

Pour consulter le résultat d'un e-mail, procédez de la même manière que pour les modèles d'emails.

# <span id="page-42-2"></span>Prévisualiser un e-mail

#### *Pour prévisualiser un formulaire de document*

 Dans la fenêtre de propriétés du formulaire de document, sélectionnez l'onglet **Prévisualisation**.

L'e-mail s'affiche tel qu'il apparaîtra pour l'utilisateur.

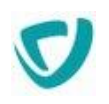

*Astuce -* Vous pouvez personnaliser l'objet du message, en modifiant dans l'onglet Description le contenu de la balise <text labelid> dans la balise <title>.

# <span id="page-43-0"></span>Configurer les champs d'un e-mail

Pour paramétrer les champs des e-mails, procédez de la même manière que pour les modèles d'e-mail.

# <span id="page-44-0"></span>**GLOSSAIRE**

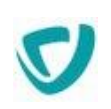

#### **Bloc**

Un bloc est un contenant. Il peut contenir des éléments ainsi que d'autres blocs. Il existe plusieurs types de bloc : disposition (pour la mise en page), formulaire (pour créer un formulaire), développement (pour ajouter du contenu dynamique). Un bloc peut être sécurisé, basé sur un modèle de bloc ou partagé. Il n'est jamais affiché seul mais fait partie d'une page, d'un modèle ou d'un autre bloc partagé.

#### **Elément**

Un élément est la plus petite entité paramétrable dans Sites web (une image, un lien, un paragraphe, etc.). Il est composé de propriétés qui permettent de définir son contenu (taille d'une image, adresse d'un lien, texte d'un paragraphe, etc.)

#### <span id="page-44-1"></span>**Espace documentaire**

Un espace documentaire est un espace de stockage Espaces documentaires des fichiers utilisés par le site. Un site est toujours associé à un espace documentaire principal, mais peut utiliser plusieurs autres espaces si l'administrateur le paramètre ainsi.

#### **Modèle de bloc**

Les modèles de blocs sont définis par le concepteur. Ils permettent d'assurer la cohérence à l'intérieur d'un site, en structurant la présentation ou le contenu des blocs.

#### **Modèle de page**

Les modèles de pages sont définis par le concepteur. Ils permettent d'assurer la cohérence à l'intérieur d'un site, en structurant les pages de manière homogène avec des combinaisons prédéfinies de blocs.

#### **Modèle de site**

Les modèles de sites sont définis par le concepteur. Ils permettent d'assurer la cohérence à l'intérieur d'un site, en particulier au niveau du thème graphique.

#### **Page**

Une page d'un site est une agrégation de plusieurs blocs et éléments, combinés selon les règles définies dans le modèle de page.

#### **Plugin**

Un plugin permet d'étendre le fonctionnel d'un site. Il génère des pages dynamiques à partir de pages statiques comprenant des variables qui seront évaluées dynamiquement. Ces pages sont construites en utilisant l'éditeur WYSIWYG. Un plugin peut également s'intégrer au moteur de recherche du site.

#### **Réservoir de données**

Un réservoir de données est un espace où sont stockées les données saisies dans un formulaire par les utilisateurs du site. Il existe deux types de réservoirs : les réservoirs de données uniques qui sont propres à un site, et les réservoirs de données communs qui contiennent les données issues de plusieurs sites.

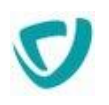

#### **Rubrique**

Les rubriques permettent d'organiser le contenu d'un site de façon structurée. Dans l'animation du site, ce sont des dossiers contenant des pages ou des blocs. L'arborescence des rubriques constitue le plan du site.

#### **Site**

Un site Internet Sites web contient des rubriques et des pages, composées de blocs et d'éléments. Certaines informations communes à toutes les pages du site (mots-clés de référencement, thème graphique, etc.) sont définies dans l'animation au niveau du site.

#### <span id="page-45-0"></span>**Thème graphique**

Un thème graphique, aussi appelé skin, permet de définir des éléments graphiques homogènes pour un site. Il est composé d'un ensemble de paramètres qui garantissent la cohérence graphique du site. Un thème graphique peut être partagé entre plusieurs sites, ou être inclus dans un modèle de site.